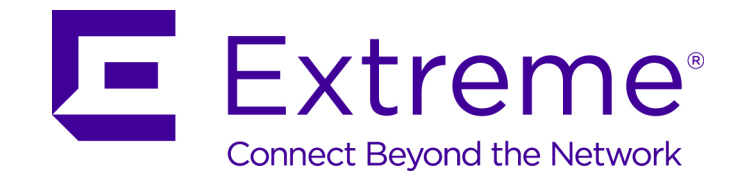

# AP-8533 Access Point

*Installation Guide*

Published June 2017 9035105

Copyright © 2017 Extreme Networks, Inc. All Rights Reserved.

## Legal Notices

Extreme Networks, Inc. reserves the right to make changes in specifications and other information contained in this document and its website without prior notice. The reader should in all cases consult representatives of Extreme Networks to determine whether any such changes have been made.

The hardware, firmware, software or any specifications described or referred to in this document are subject to change without notice.

## **Trademarks**

Extreme Networks and the Extreme Networks logo are trademarks or registered trademarks of Extreme Networks, Inc. in the United States and/or other countries.

All other names (including any product names) mentioned in this document are the property of their respective owners and may be trademarks or registered trademarks of their respective companies/owners.

For additional information about Extreme Networks trademarks, go to: www.extremenetworks.com/company/legal/trademarks/

## Support

For product support, phone the Global Technical Assistance Center (GTAC) at 1-800-998- 2408 (toll-free in U.S. and Canada) or +1-408-579-2826. For the support phone number in other countries, visit: [w](http://www.extremenetworks.com/support/contact/)ww.extremenetworks.com/support/contact/

For product documentation online, visit: www.extremenetworks.com/ documentation/

# **Contents**

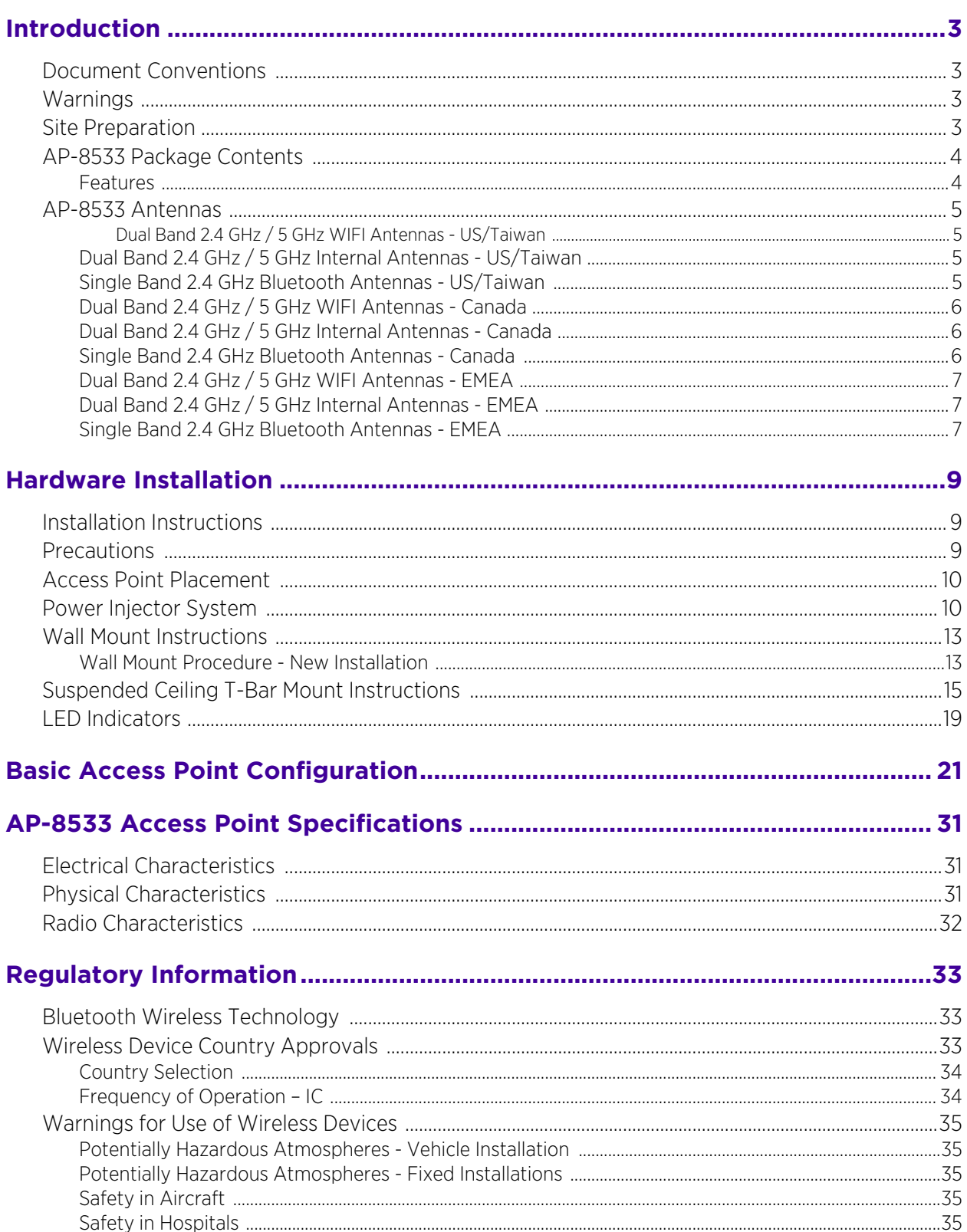

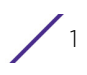

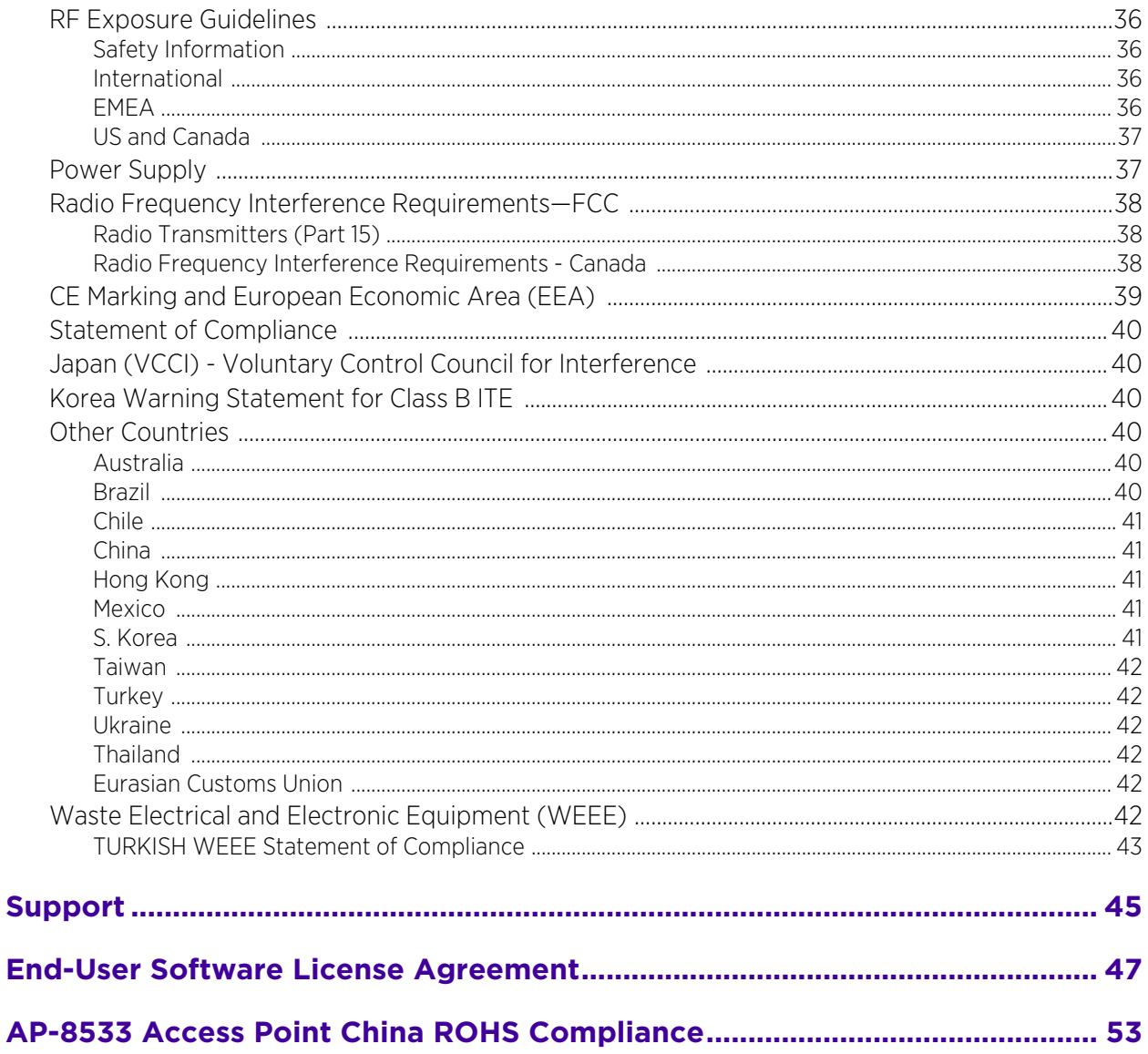

 $\frac{1}{2}$ 

<span id="page-4-0"></span>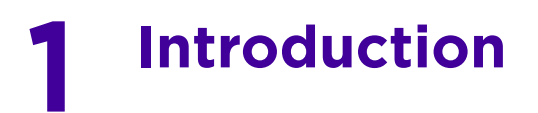

The AP-8533 external antenna and internal antenna Access Point's are high-tier Access Point's for dependable and efficient network performance. The AP-8533 is a tri-radio Wave 2 802.11ac Access Point utilizing one 5GHz 802.11ac radio, one 2.4GHz 802.11n radio and a dual-band unlock 2.4GHz/5GHz 802.11ac radio for sensor functionality.

The Access Point's unique WiNG 5 software enables the Access Point to function as either a *Standalone* Access Point, an *Adaptive* Access Point, or a *Virtual Controller*.

If new to Access Point technology, refer to the [WiNG Access Point System Reference](http://documentation.extremenetworks.com/WiNG/5.8.6/WING_5.8.6_AP_SRG_9035062_A_EN.pdf)  [Guide](http://documentation.extremenetworks.com/WiNG/5.8.6/WING_5.8.6_AP_SRG_9035062_A_EN.pdf) to familiarize yourself with Access Point technology and the feature set supported by the WiNG operating system.

This document is written for the qualified network device installer.

## <span id="page-4-1"></span>**Document Conventions**

The following graphical alerts are used in this document to indicate notable situations:

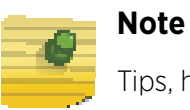

Tips, hints, or special requirements that you should take note of.

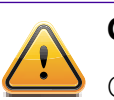

### **CAUTION**

Care is required. Disregarding a caution can result in data loss or equipment malfunction.

## <span id="page-4-2"></span>**Warnings**

- Read all installation instructions and site survey reports, and verify correct equipment installation before connecting the AP-8533 Access Point.
- Remove jewelry and watches before installing this equipment.
- Verify any device connected to this unit is properly wired and grounded.
- Verify there is adequate ventilation around the device, and that ambient temperatures meet equipment operation specifications.

## <span id="page-4-3"></span>**Site Preparation**

- Consult your site survey and network analysis reports to determine specific equipment placement, power drops, and so on.
- Assign installation responsibility to the appropriate personnel.

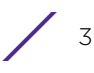

- Identify and document where all installed components are located.
- Ensure adequate, dust-free ventilation to all installed equipment.
- Identify and prepare Ethernet and console port connections.
- Verify cable lengths are within the maximum allowable distances for optimal signal transmission.

## <span id="page-5-0"></span>**AP-8533 Package Contents**

An AP-8533 Access Point is available in both external antenna (AP-8533) and internal antenna (AP-8533I) configurations. An AP-8533 ships with the following:

- AP-8533 Access Point
- AP-8533 Installation Guide *(This Guide)*
- Wall mount screws and mounting bracket

### <span id="page-5-1"></span>Features

An AP-8533 Access Point supports the following feature set:

- Two RJ-45 connectors (GE1/POE and Console)
- Two LED indicators with dual lights for each
- One 2.4GHz 802.11n radio
- One 5GHz 802.11ac radio,
- One dual band unlock 2.4GHz/5GHz 802.11ac sensor radio
- One Bluetooth/BLE radio
- Wave 2
- Baud rate: 115200

The GE1/POE accepts 802.3at or 802.3af compliant power from an external source.

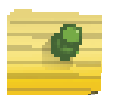

#### **Note**

When operating in a Gigabit Ethernet environment, CAT-5e or CAT-6 cable is recommended for Gigabit operation. The equipment is to be connected only to PoE networks. We do not recommend routing network cables outside.

## <span id="page-6-0"></span>**AP-8533 Antennas**

### <span id="page-6-1"></span>*Dual Band 2.4 GHz / 5 GHz WIFI Antennas - US/Taiwan*

### **Note**

Per FCC requirement, the use of the Access Point on UNII-1 of 5GHz band requires installers to input antenna elevation gain during configuration if the AP placement is outdoors. This information can be found in the Enterprise Wireless LAN Antenna Specification Guide located at http://www.extremenetworks.com/support/ documentation/.

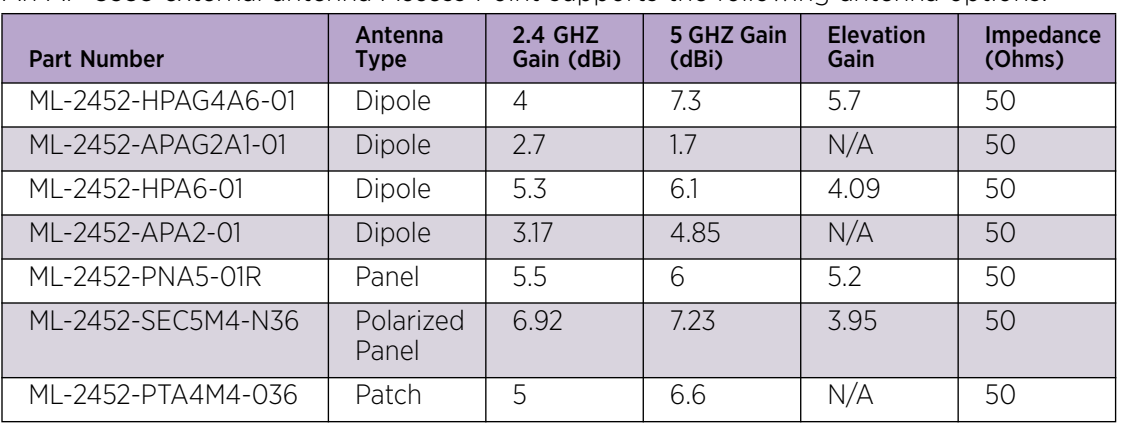

An AP-8533 external antenna Access Point supports the following antenna options:

## <span id="page-6-2"></span>Dual Band 2.4 GHz / 5 GHz Internal Antennas - US/Taiwan

An AP-8533 internal antenna Access Point supports the following dual band antenna:

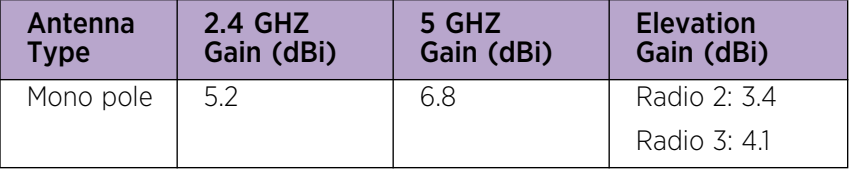

## <span id="page-6-3"></span>Single Band 2.4 GHz Bluetooth Antennas - US/Taiwan

An AP-8533 external antenna Access Point supports the following Bluetooth antennas:

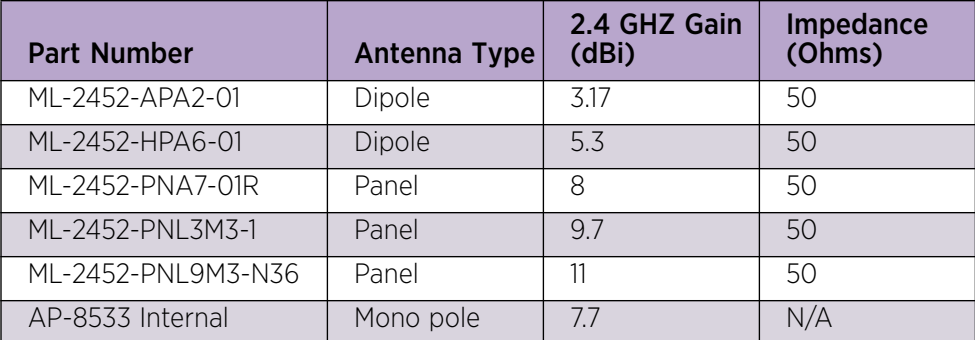

## <span id="page-7-0"></span>Dual Band 2.4 GHz / 5 GHz WIFI Antennas - Canada

## **Note**

[Per FCC requirement, the use of the Access Point on UNII-1 of 5GHz band requires](http://www.extremenetworks.com/support/documentation/)  installers to input antenna elevation gain during configuration if the AP placement is outdoors. This information can be found in the Enterprise Wireless LAN Antenna [Specification Guide located at](http://www.extremenetworks.com/support/documentation/) http://www.extremenetworks.com/support/ documentation/.

An AP-8533 external antenna Access Point supports the following dual band antenna options:

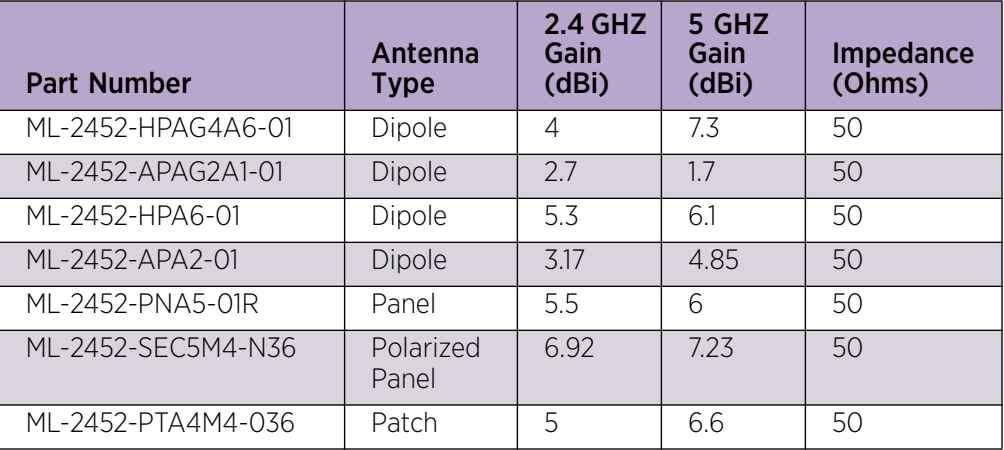

## <span id="page-7-1"></span>Dual Band 2.4 GHz / 5 GHz Internal Antennas - Canada

An AP-8533 internal antenna Access Point supports the following dual band antenna:

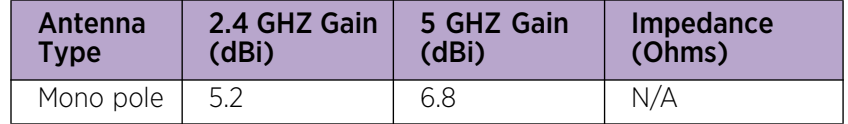

## <span id="page-7-2"></span>Single Band 2.4 GHz Bluetooth Antennas - Canada

An AP-8533 external antenna Access Point supports the following Bluetooth antennas;

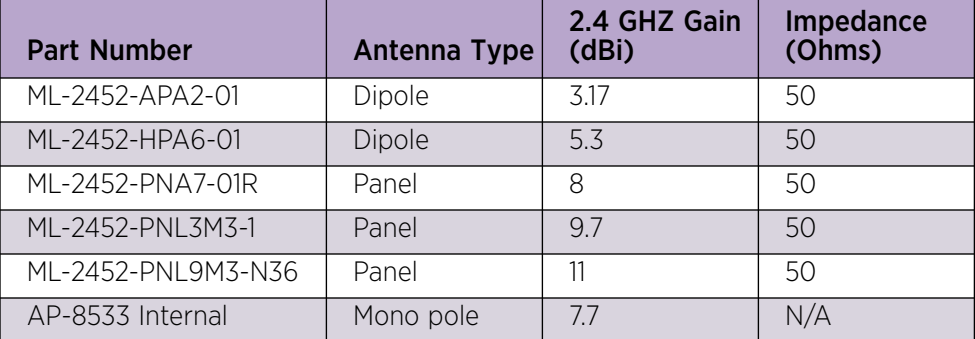

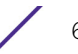

## <span id="page-8-0"></span>Dual Band 2.4 GHz / 5 GHz WIFI Antennas - EMEA

## **Note**

Per FCC requirement, the use of the Access Point on UNII-1 of 5GHz band requires installers to input antenna elevation gain during configuration if the AP placement is outdoors. This information can be found in the Enterprise Wireless LAN Antenna Specification Guide located at http://www.extremenetworks.com/support/ documentation/.

An AP-8533 external antenna Access Point supports the following dual band antenna options:

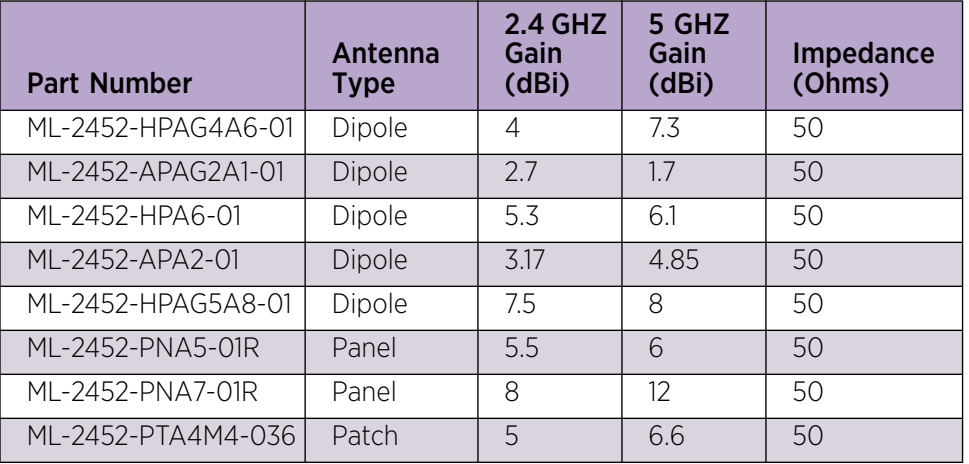

## <span id="page-8-1"></span>Dual Band 2.4 GHz / 5 GHz Internal Antennas - EMEA

An AP-8533 internal antenna Access Point supports the following dual band antenna:

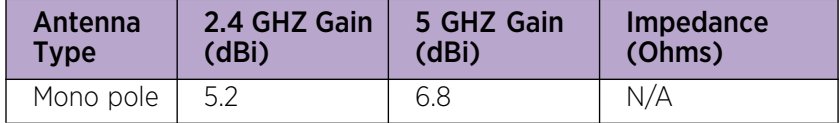

## <span id="page-8-2"></span>Single Band 2.4 GHz Bluetooth Antennas - EMEA

An AP-8533 external antenna Access Point supports the following Bluetooth antennas:

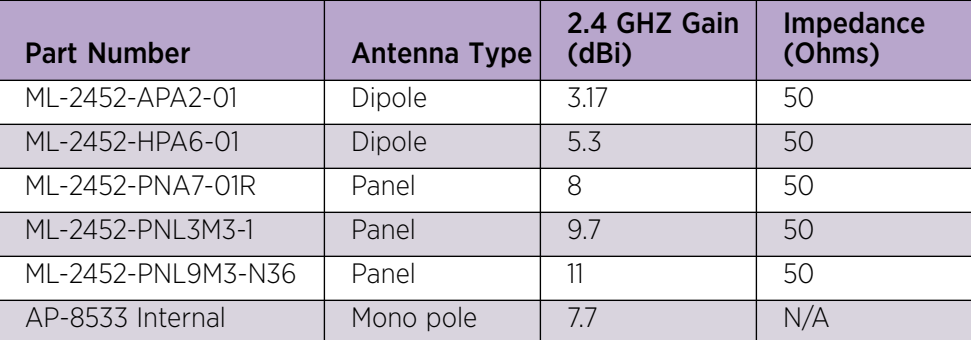

$$
\Bigg/ \Bigg. \Bigg. \Bigg/
$$

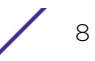

<span id="page-10-0"></span>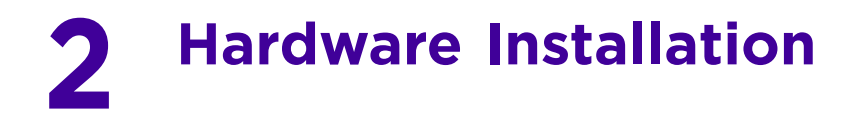

## <span id="page-10-1"></span>**Installation Instructions**

An AP-8533 Access Point mounts either on a wall (with *M 3.5 x 0.6 x 23 MM* pan head screws and mounting bracket or equivalent) or on a suspended ceiling T-bar.

To prepare for the installation:

- 1 Match the part number on the purchase order with the part numbers in the packing list and on the case of the Access Point.
- 2 Verify the contents of the box include the intended AP-8533 Access Point, and the included hardware matches the package contents (see AP-8533 Package Contents on page 4).

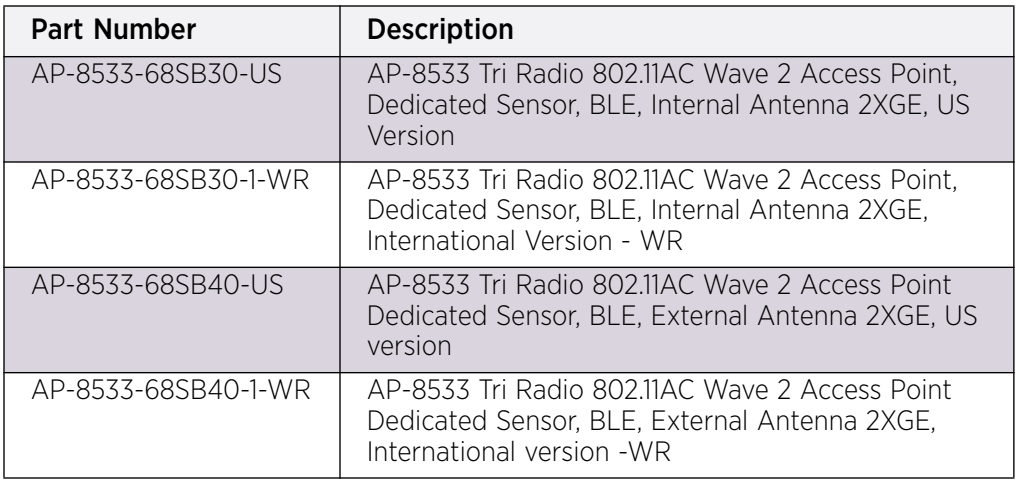

- 3 Review site survey and network analysis reports to determine the location and mounting position for the AP-8533 Access Point.
- 4 Connect a CAT-5 or better Ethernet cable to a compatible 802.3at or 802.3af power source and run the cable to the installation site. Ensure there is sufficient slack on the cable to perform the installation steps.

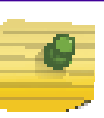

#### **Note**

When operating in a Gigabit Ethernet environment, CAT-5e or CAT-6 cable is recommended for Gigabit operation.

## <span id="page-10-2"></span>**Precautions**

Before installing an AP-8533 Access Point, verify the following:

- You are using the correctly rated power solution for the AP-8533 (either the AP-PSBIAS-2P3-ATR Power Injector or the PWR-BGA48V45W0WW external power supply)
- Do not to install the AP-8533 in wet or dusty areas.

• Verify the environment has a continuous temperature range between 32° F to 122° or 0° C to  $50^\circ$  C.

## <span id="page-11-0"></span>**Access Point Placement**

For optimal performance, install the Access Point away from transformers, heavy-duty motors, fluorescent lights, microwave ovens, refrigerators and other industrial equipment. Signal loss can occur when metal, concrete, walls or floors block transmission. Install the Access Point in an open area or add Access Points as needed to improve coverage.

Antenna coverage is analogous to lighting. Users might find an area lit from far away to be not bright enough. An area lit sharply might minimize coverage and create *dark areas.*  Uniform antenna placement in an area (like even placement of a light bulb) provides even, efficient coverage.

Install the Access Point at an ideal height of 10 feet from the ground.

To maximize the Access Point's radio coverage area, Extreme Networks recommends conducting a site survey to define and document radio interference obstacles before installing the Access Point.

## <span id="page-11-1"></span>**Power Injector System**

An AP-8533 Access Point can receive power via an Ethernet cable connected to the GE1/ POE (LAN) port.

When users purchase a WLAN solution, they often need to place Access Points in obscure locations. In the past, a dedicated power source was required for each Access Point in addition to the Ethernet infrastructure. This often required an electrical contractor to install power drops at each Access Point location. The Power Injector merges power and Ethernet into one cable, reducing the burden of installation and allowing optimal Access Point placement in respect to the intended coverage area.

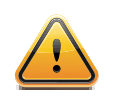

### **CAUTION**

Using a non-compliant injector, or an injector supporting legacy modes prohibits the AP-8533 from functioning optimally.

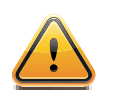

### **CAUTION**

Do not plug the AP-PSBIAS-2P3-ATR Power Injector into the Access Point's Console port. Connecting the Power Injector into the console port can damage the port and void the AP-8533's product warranty.

The AP-8533's supported Power Injector (Part No. AP-PSBIAS-2P3-ATR) is a high power POE Injector delivering up to 30 watts. The Access Point can only use a Power Injector

when connecting the unit to the Access Point's GE1/POE port. The Power Injector is separately ordered and not shipped with an existing AP SKU.

The Access Point Power Supply (Part No. PWR-BGA48V45W0WW) is not included with the Access Point and is orderable separately as an accessory. If the Access Point is provided both POE power and PWR-BGA48V45W0WW power concurrently, the Access Point will source power from the PWR-BGA48V45W0WW supply only. Disconnecting the AC power from the PWR-BGA48V45W0WW causes the Access Point to re-boot before sourcing power from the POE Power Injector. If the AP is operating using injector supplied power, the AP will not automatically reboot if an AC adapter is connected. The Access Point continues to operate with power supplied from the AC adapter without change to the Access Point operating configuration. If using AC adapter supplied power and a change to the AP's operating configuration is warranted, the Access Point needs to be manually rebooted.

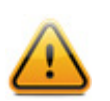

### **CAUTION**

The Access Point supports any standards-based compliant power source. However, using the wrong solution (including a POE system used on a legacy Access Point) could either limit functionality or severely damage the Access Point and void the product warranty.

A separate Power Injector is required for each AP-8533 Access Point comprising the network.

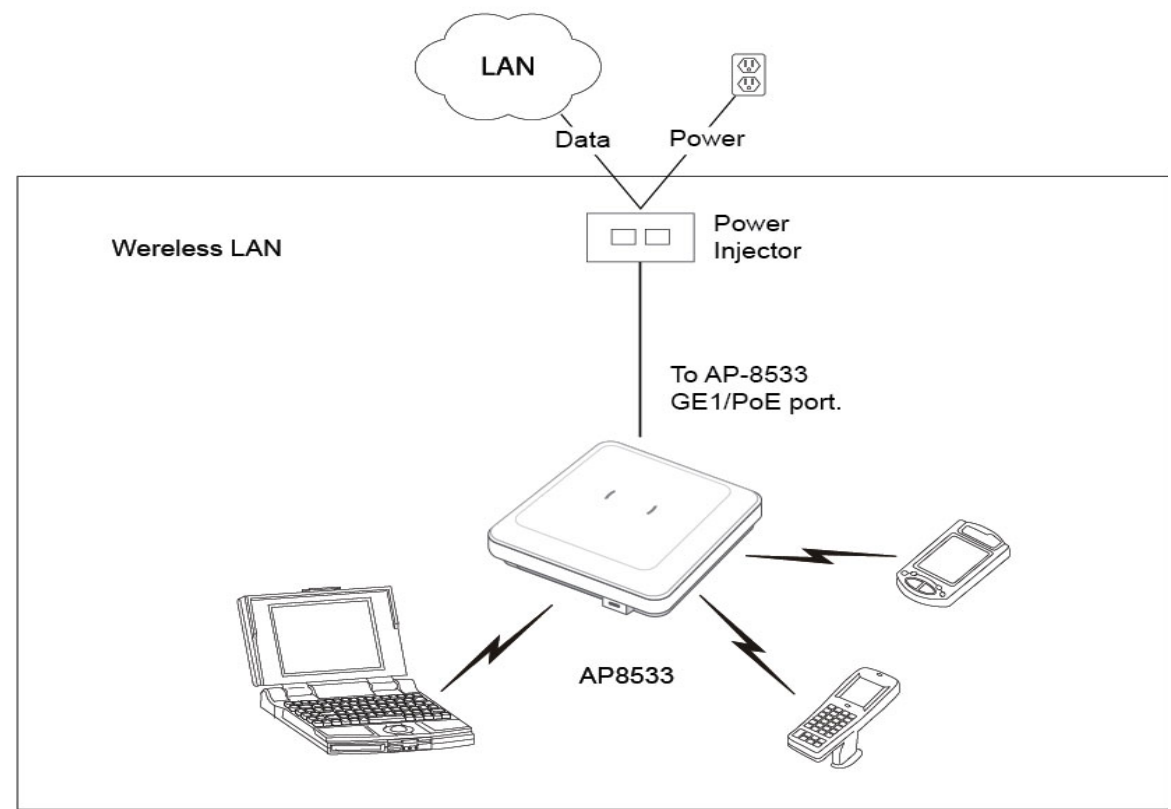

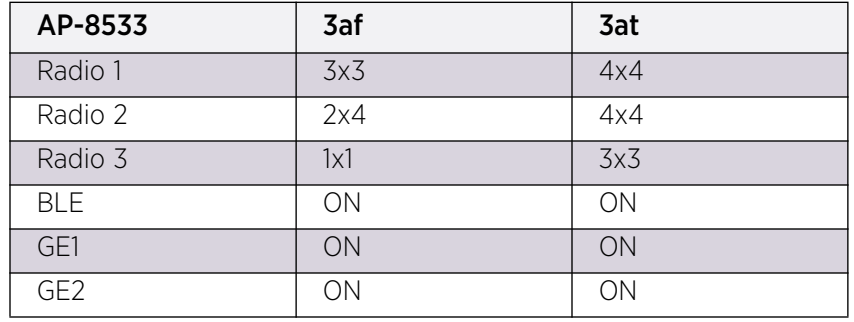

#### Table 1: AP-8533 Power Management

The Power Injector can be installed free standing, on an even horizontal surface or wall mounted using the Power Injector's wall mounting key holes.

The following guidelines should be adhered to before cabling the Power Injector to an Ethernet source and an Access Point:

- Do not block or cover airflow to the Power Injector.
- Keep the Power Injector away from excessive heat, humidity, vibration and dust.
- The Power Injector isn't a repeater, and does not amplify the Ethernet signal. For optimal performance, ensure the Power Injector is placed as close as possible to the data port.

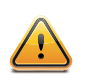

### **CAUTION**

To avoid problematic performance and restarts, disable POE from a wired switch port connected to an Access Point if mid-span power sourcing equipment (PSE) is used between the two, regardless of the manufacturer of the switch.

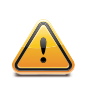

### **CAUTION**

Ensure AC power is supplied to the Power Injector using an AC cable with an appropriate ground connection approved for the country of operation.

To install the Power Injector to an Ethernet data source and an Access Point:

- 1 Connect the Power Injector to an AC outlet (110VAC to 220VAC).
- 2 Connect an RJ-45 Ethernet cable between the Power Injector Data & Power Out connector and the Access Point's GE1/POE port.
- 3 Connect an RJ-45 Ethernet cable between the network data supply (host) and the Power Injector Data In connector.

Ensure the cable length from the Ethernet source (host) to the Power Injector and Access Point does not exceed 100 meters (333 ft).

The Power Injector has no On/Off power switch. The Injector receives power and is ready for device connection and operation as soon as AC power is applied. Refer to the *Installation Guide* shipped with the Power Injector for a description of the device's LEDs.

## <span id="page-14-0"></span>**Wall Mount Instructions**

A wall mount deployment requires hanging the AP-8533 with the provided mounting bracket and two screws. The AP-8533 can be mounted on to any plaster, wood or cement wall surface using the provided mounting bracket.

The hardware required to install the AP-8533 on a wall consists of:

- Two wide-shoulder Phillips pan head self-tapping screws (M3.5 x 0.6 x 23 mm)
- Mounting bracket

Optional customer provided installation tools include:

• Phillips head screw driver, or drill and drill bit

### <span id="page-14-1"></span>Wall Mount Procedure - New Installation

This section describes a new AP-8533 installation with no previous Access Point existing on the intended wall surface.

- 1 Place the mounting bracket against the wall.
- 2 Mark the screw hole locations depending on the intended deployment orientation of the unit.

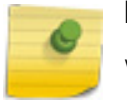

#### **Note**

When pre-drilling a hole the recommended hole size is 4mm (0.16in.).

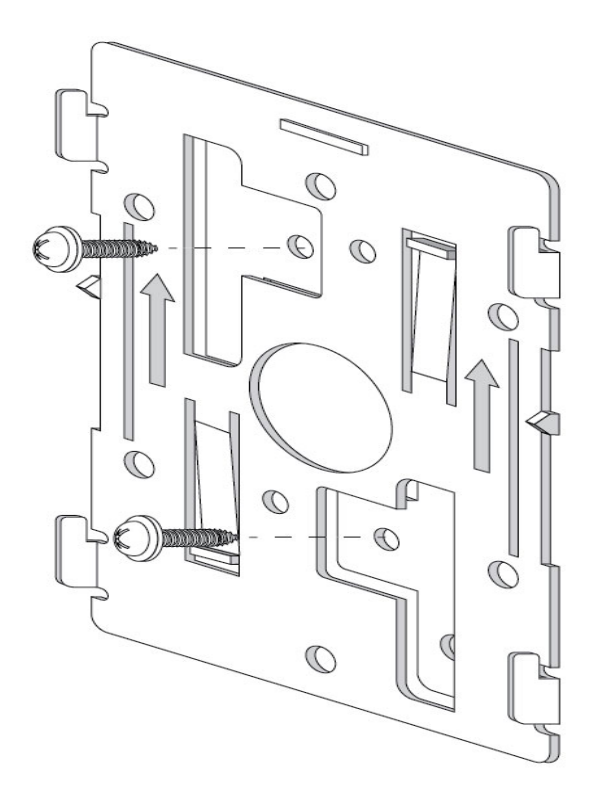

3 At each point, drill a hole in the wall and attach the mounting bracket.

- 4 Place the Access Point on the mounting bracket.
- 5 Cable the Access Point using either the Power Injector solution (AP-PSBIAS-2P3-ATR) or the approved AP-8533 power supply (PWR-BGA48V45W0WW).

For Power Injector installations:

- a Connect a RJ-45 CAT5e (or CAT6) Ethernet cable between the Power Injector Data & Power Out connector and the Access Point's GE1/POE port.
- b Connect a RJ-45 CAT5e (or CAT6) Ethernet cable between the network data supply (host) and the Power Injector Data In connector.
- c Ensure the cable length from the Ethernet source (host) to the Power Injector and Access Point does not exceed 100 meters (333 ft). The Power Injector has no On/Off power switch. The Power Injector receives power as soon as AC power is applied.

For standard power adapter (non Power Injector) and line cord installations:

- a Connect a RJ-45 Ethernet cable between the network data supply (host) and the Access Point's GE1/POE port.
- b Verify the power adapter is correctly rated according to the country of operation.
- c Connect the power supply line cord to the power adapter.
- d Attach the power adapter cable into the power connector on the Access Point.
- e Attach the power supply line cord to a power supply*.*
- 6 Verify the Access Point is receiving power by observing the LEDs are lit or flashing. For more information on AP-8533 LED behavior, see [LED Indicators on page 19](#page-20-0).

The Access Point is ready to configure.

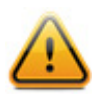

### **CAUTION**

If not using an AP-PSBIAS-2P3-ATR Power Injector, ensure only the AP-8533's designated power supply (PWR-BGA48V45W0WW) is used to supply power to the Access Point. Using an incorrectly rated power supply could damage the Access Point and void the product warranty. Do not actually connect to the power source until the cabling portion of the installation is complete.

## <span id="page-16-0"></span>**Suspended Ceiling T-Bar Mount Instructions**

Ceiling mount requires holding the AP-8533 up against the T-bar of a suspended ceiling grid and twisting the unit on to the T-bar. If deploying the AP-8533 on a sculpted ceiling T-Bar, the Access Point mounting kit (Part No. KT-135628-01) can optionally be used as well.

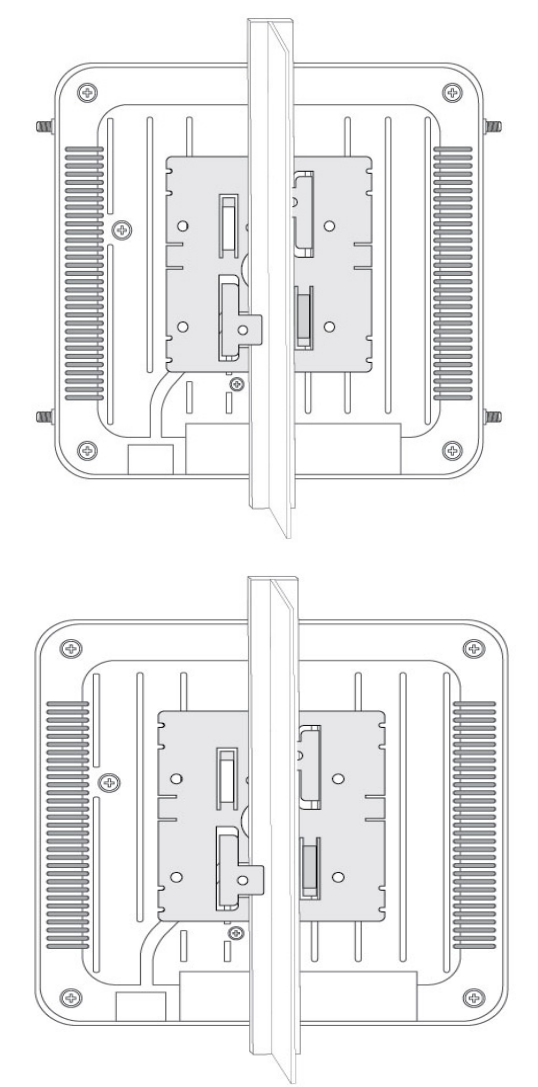

1 First install the mounting bracket on the T-bar, then attach the mounting bracket using the mounting slots on the Access Point.

2 Cable the Access Point using either the Power Injector solution (AP-PSBIAS-2P3-ATR) or the approved AP-8533 power supply (PWR-BGA48V45W0WW).

For Power Injector installations:

- a Connect a RJ-45 CAT5e (or CAT6) Ethernet cable between the network data supply (host) and the Power Injector Data In connector.
- b Connect a RJ-45 CAT5e (or CAT6) Ethernet cable between the Power Injector Data & Power Out connector and the Access Point's GE1/POE port.
- c Ensure the cable length from the Ethernet source (host) to the Power Injector and Access Point does not exceed 100 meters (333 ft). The Power Injector has no On/Off power switch. The Power Injector receives power as soon as AC power is applied.

For standard power adapter (non Power Injector) and line cord installations:

- a Connect a RJ-45 Ethernet cable between the network data supply (host) and the Access Point's GE1/POE port.
- b Verify the power adapter is correctly rated according the country of operation.
- c Connect the power supply line cord to the power adapter.
- d Attach the power adapter cable into the power connector on the Access Point.
- e Attach the power supply line cord to a power supply*.*

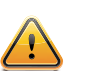

### **CAUTION**

If not using an AP-PSBIAS-2P3-ATR Power Injector, ensure only the AP-8533's designated power supply (PWR-BGA48V45W0WW) is used to supply power to the Access Point. Using an incorrectly rated power supply could damage the Access Point and void the product warranty. Do not actually connect to the power source until the cabling portion of the installation is complete.

- 3 Verify the unit has power by observing the LEDs. For more information on AP-8533 LED behavior, see [LED Indicators on page 19](#page-20-0).
- 4 Align the bottom of the ceiling T-bar with the back of the Access Point.
- 5 Orient the Access Point chassis by its length and the length of the ceiling T-bar.
- 6 Rotate the Access Point chassis 45 degrees clockwise.
- 7 Push the back of the Access Point chassis on to the bottom of the ceiling T-bar.

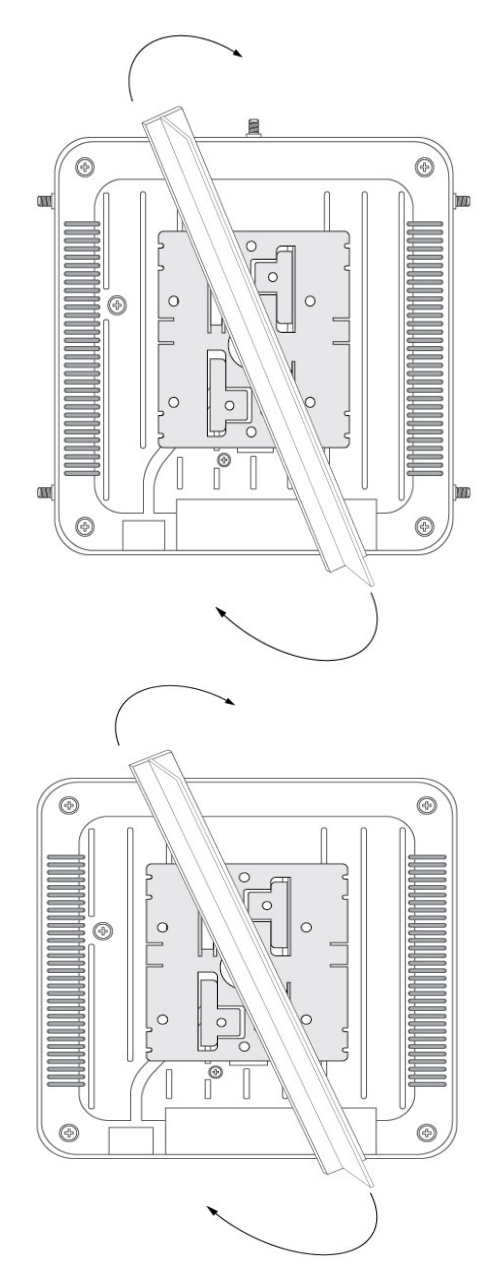

8 Rotate the Access Point chassis 45 degrees counter-clockwise. The clips click as they fasten to the T-bar.

The Access Point is ready to configure.

## <span id="page-20-0"></span>**LED Indicators**

The AP-8533 LED activity indicators are located on the front of the housing and are visible through the enclosure.

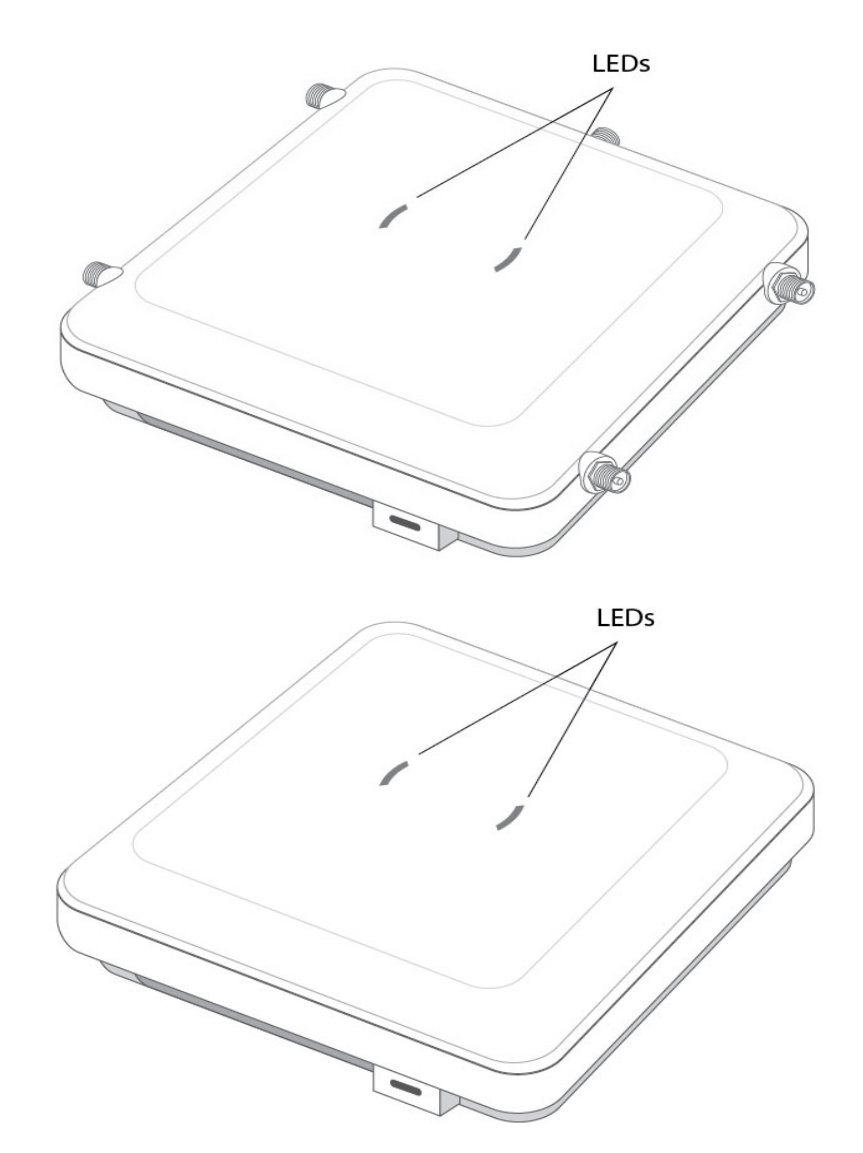

$$
\Big/ \quad \text{19}
$$

The LEDs display error conditions, and transmission, and network activity for the 5 GHz 802.11ac (amber) radio and the 2.4 GHz 802.11n (green) radio, sensor radio (white) and the BLE radio (blue).

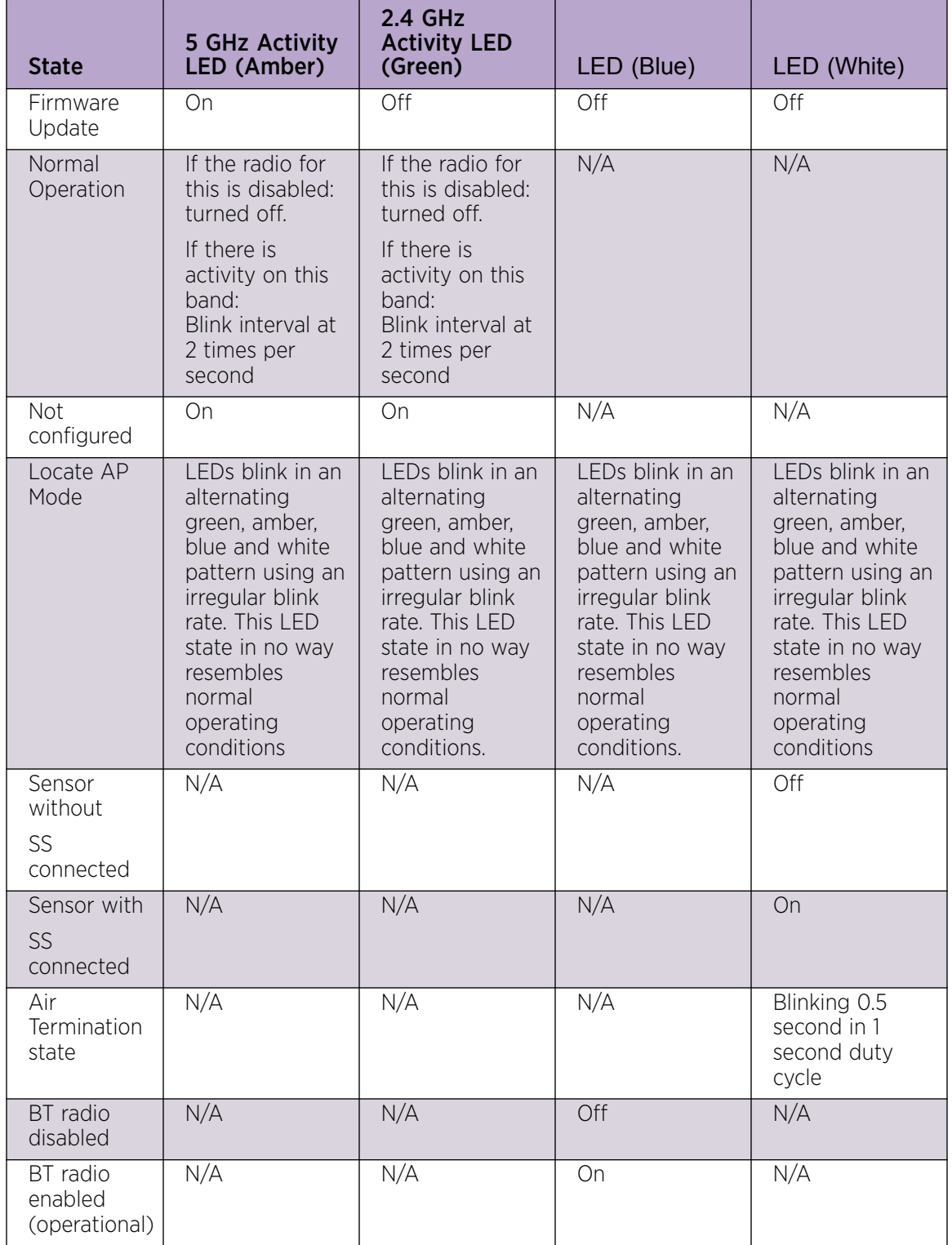

<span id="page-22-0"></span>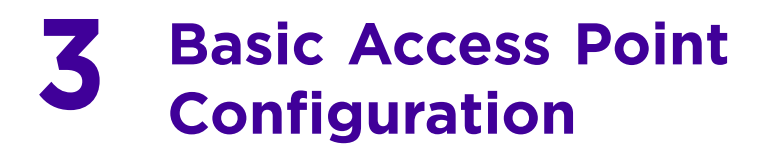

Once the AP-8533 is installed and powered on, complete the following steps to get the Access Point up and running and access management functions:

1 The Access Point's IP address is optimally provided using DHCP. A zero config IP address can also be derived if DHCP resources are unavailable. Using zero config, the last two octets in the IP address are the decimal equivalent of the last two bytes in the Access Point's hardcoded MAC address.

For example:

MAC address - 00:C0:23:00:**F0:0A** Zero-config IP address - 169.254.**240.10**

To derive the Access Point's IP address using its MAC address:

- a Open the Windows calculator by selecting *Start > All Programs > Accessories > Calculator*. This menu path may vary slightly depending on your version of Windows.
- b With the Calculator displayed, select *View > Scientific*. Select the Hex radio button.
- c Enter a hex byte of the Access Point's MAC address. For example, F0.
- d Select the Dec radio button. The calculator converts F0 into 240. Repeat this process for the last Access Point MAC address octet.
- 2 Point the Web browser to the Access Point's IP address. The following login screen displays:

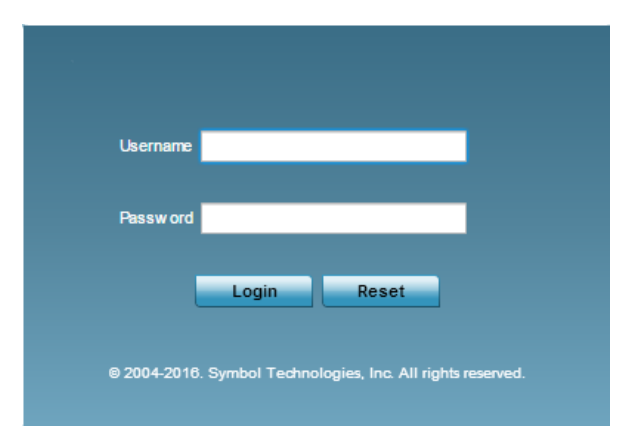

- 3 Enter the default username *admin* in the Username field.
- 4 Enter the default password *admin123* in the Password field.
- 5 Click the Login button to load the management interface.

**Note**

When logging in for the first time, you're prompted to change the password to enhance device security in subsequent logins.

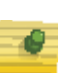

#### **Note**

If you get disconnected when running the wizard, you can connect again with the Access Point's actual IP address (once obtained) and resume the wizard.

If this is the first time the management interface has been accessed, the Initial Setup Wizard automatically displays.

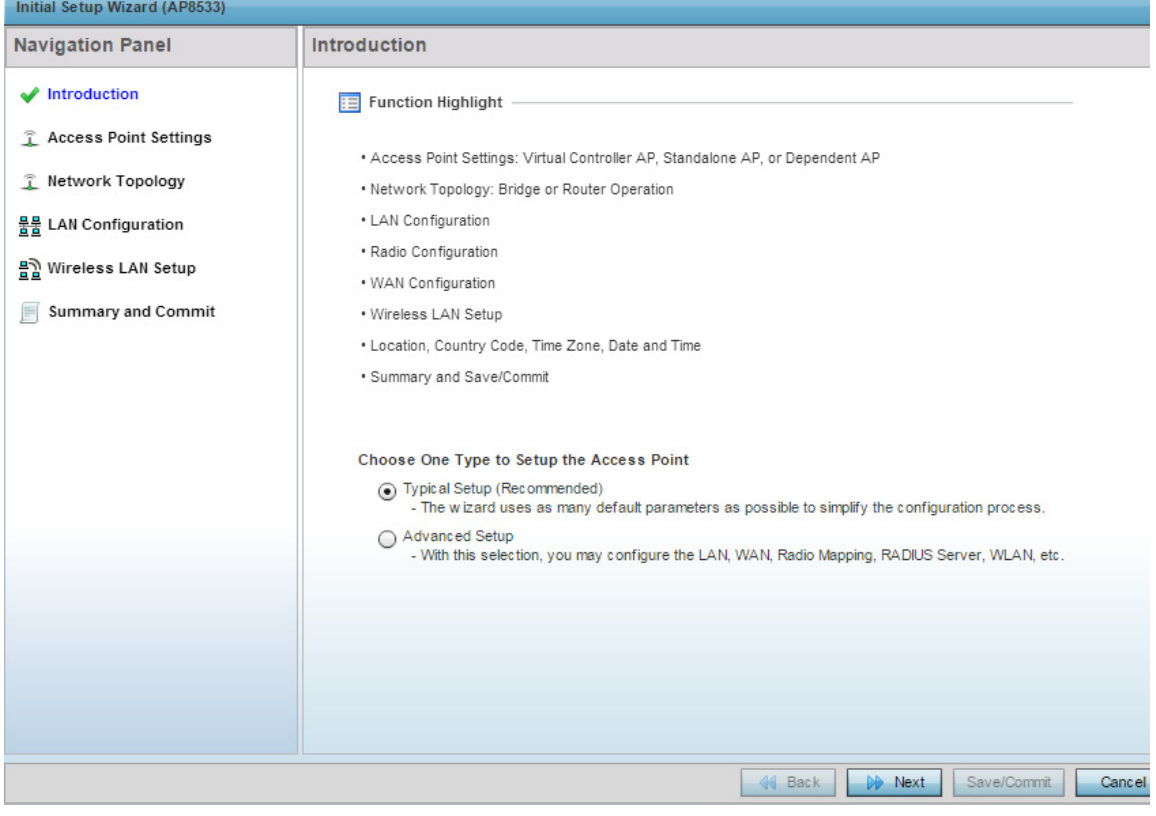

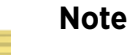

The Initial Setup Wizard displays the same pages and content for each Access Point type supported. The only difference being the number of radios configurable by Access Point, as models vary.

The Introduction screen displays the various actions that can be performed using the wizard under the Function Highlight field.

Use the **Choose One type to Setup the Access Point** field options to select the type of wizard to run. The Typical Setup is the recommended wizard. This wizard uses the default parameters for most of the configuration and sets a working network with the least amount of manual configuration.

The **Advanced Setup** wizard is for administrators who prefer more control over the different configuration parameters. A few more configuration screens are available for customization when the Advanced Setup wizard is used.

The first page of the *Initial Setup Wizard* displays the Navigation Panel and Function **Highlights** for the configuration activities comprising the Access Point's initial setup. This page also displays options to select the typical or advanced mode for the wizard.

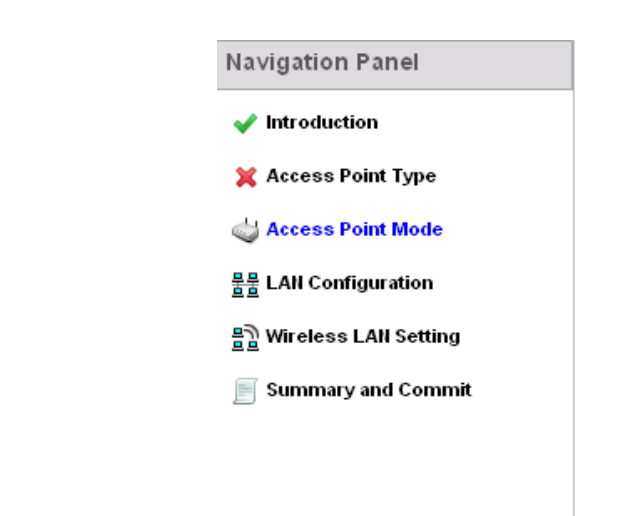

The **Navigation Panel** for the Typical Setup Wizard displays the basic configuration options.

A green checkmark to the left of an item in the **Navigation Panel** defines the task as having its minimum required configuration set correctly. A red X defines a task as still requiring at least one parameter be defined correctly.

6 Select Save/Commit within each page to save the updates made to that page's configuration. Select Next to proceed to the next page listed in the Navigation Panel without saving your updates.

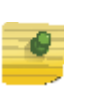

#### **Note**

While you can navigate to any page in the navigation panel, you cannot complete the Initial AP Setup Wizard until each task in the Navigation Panel has a green checkmark.

For the purposes of this guide, use the Typical Setup (Recommended) option to simplify the process of getting the Access Point up and running quickly with a minimum number of changes to the Access Point's default configuration.

For information on using the Access Point's Advanced Setup option, refer to the [WiNG](http://documentation.extremenetworks.com/WiNG/5.8.6/WING_5.8.6_AP_SRG_9035062_A_EN.pdf)  [Access Point System Reference Guide](http://documentation.extremenetworks.com/WiNG/5.8.6/WING_5.8.6_AP_SRG_9035062_A_EN.pdf) to familiarize yourself with the feature set supported by the WiNG operating system.

To configure the Access Point using the Typical Setup Wizard:

- 7 Select Typical Setup from the Choose One type to Setup the Access Point field on the Initial Setup Wizard.
- 8 The Typical Setup Wizard displays the **Access Point Settings** screen to define the Access Point's Standalone versus Virtual Controller AP functionality. This screen also enables selection of the country of operation for the Access Point.

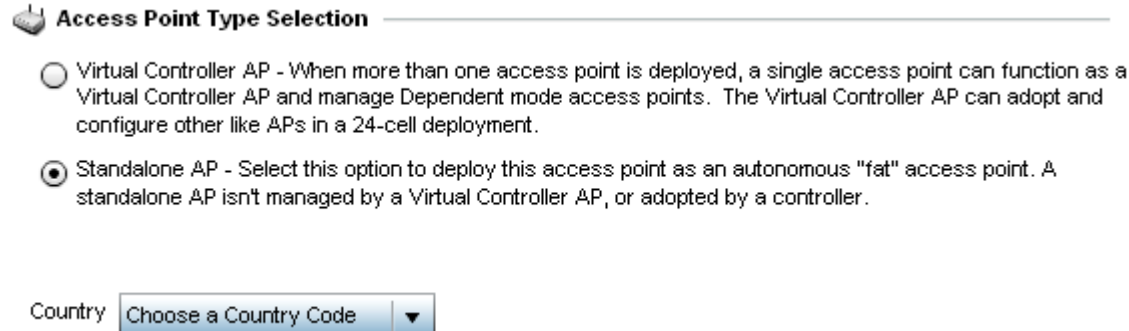

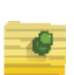

### **Note**

The professional installer should refer to the [WiNG Access Point System](http://documentation.extremenetworks.com/WiNG/5.8.6/WING_5.8.6_AP_SRG_9035062_A_EN.pdf)  [Reference Guide](http://documentation.extremenetworks.com/WiNG/5.8.6/WING_5.8.6_AP_SRG_9035062_A_EN.pdf) for detailed information on how to set the Access Point's transmit power, antenna gain and channel in respect to the deployment country's unique regulatory requirements.

#### 9 Select an **Access Point Type** from the following options:

- *Virtual Controller AP* When more than one Access Point is deployed, a single Access Point can function as a Virtual Controller AP. Up to 24 Access Points can be connected to, and managed by, a single Virtual Controller AP of the same Access Point type. These connected Access Points must be the same type as the Virtual Controller AP.
- *Standalone AP* Select this option to deploy this Access Point as an autonomous fat Access Point. A Standalone AP isn't managed by a Virtual Controller AP, or adopted by a controller.

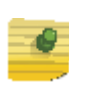

#### **Note**

If wanting to adopt the Access Point to a controller or service platform, use the controller or service platform's resident UI to connect to the Access Point, provision its configuration and administrate the Access Point's configuration.

### **Note**

If designating the Access Point as a Standalone AP, its recommended the Access Point's UI be used exclusively to define its device configuration, and not the CLI. The CLI provides the ability to define more than one profile and the UI does not. Consequently, the two interfaces cannot be used collectively to manage profiles without encountering problems.

10 Select the **Country Code** of the country where the Access Point is deployed. Selecting a proper country is a critical task while configuring the Access Point, as it defines the correct channels of operation and ensures compliance to the regulations of the selected country. This field is only available for the Typical Setup Wizard.

- 11 Select **Next** to set the Access Point's network mode.
- 12 The Typical Setup Wizard displays the **Network Topology** screen to define how the Access Point manages network traffic.
	- **T** Network Topology
		- Router Mode the access point routes traffic between the wireless network and the Internet or corporate network (WAN).

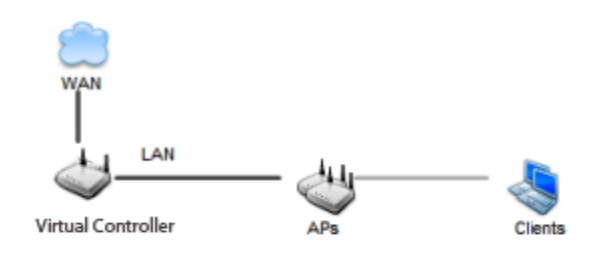

◯ Bridge Mode - In Bridge Mode, the access point depends on an external router for routingLAN and WAN traffic. Routing is generally used on one device, whereas bridging is typically used in a larger density network. Thus, select Bridge Mode when deploying this access point with numerous peer APs supporting clients on both the 2.4 and 5GHz radio bands.

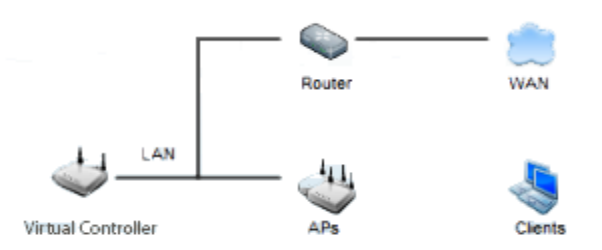

- 13 Select an Access Point Mode from the available options.
	- Router Mode In Router Mode, the Access Point routes traffic between the local network (LAN) and the Internet or external network (WAN). Router mode is recommended in a deployment supported by just a single Access Point.
	- Bridge Mode In Bridge Mode, the Access Point depends on an external router for LAN and WAN traffic. Routing is generally used on one device, whereas bridging is typically used in a larger density network. Select Bridge Mode when deploying this Access Point with numerous peer Access Points supporting clients on both the 2.4GHz and 5GHz radio bands.

### **Note**

When **Bridge Mode** is selected, WAN configuration cannot be performed and the Typical Setup Wizard does not display the WAN configuration screen.

14 Select Next. The Typical Setup Wizard displays the LAN Configuration screen to set the Access Point's LAN interface configuration.

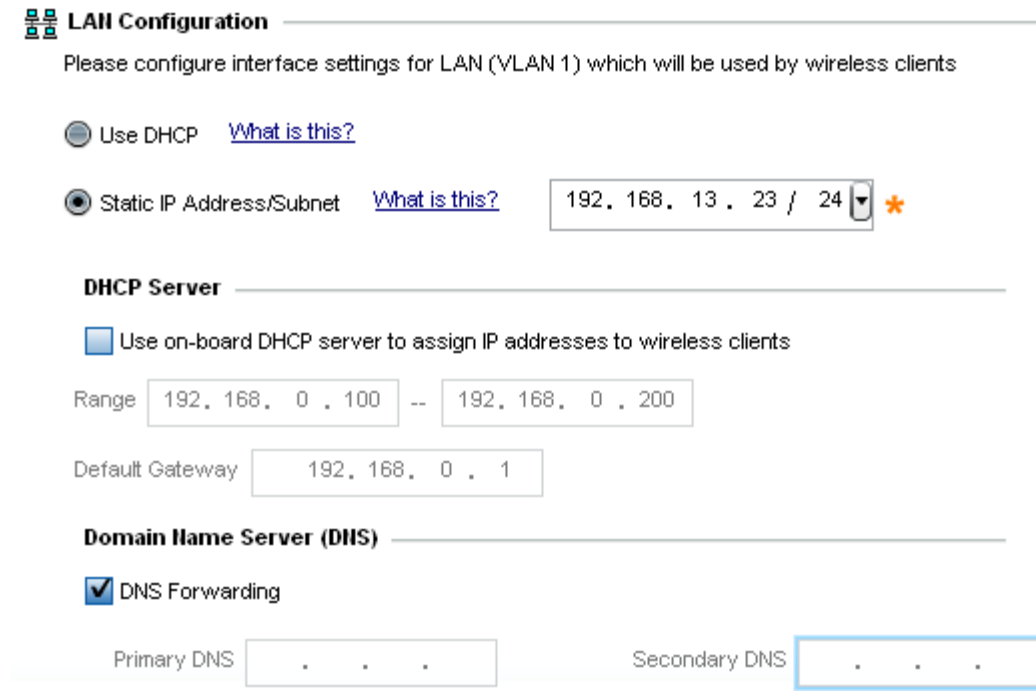

15 Set the following DHCP and Static IP Address/Subnet information for the LAN interface:

- *Use DHCP* Select the checkbox to enable an automatic network address configuration using the Access Point's DHCP server.
- *Static IP Address/Subnet* Enter an IP Address and a subnet for the Access Point's LAN interface. If *Use DHCP* is selected, this field is not available. When selecting this option, define the following *DHCP Server* and *Domain Name Server (DNS)* resources, as those fields will become enabled on the bottom portion of the screen.
- Use on-board DHCP server to assign IP addresses to wireless clients Select the checkbox to enable the Access Point's DHCP server to provide IP and DNS information to requesting clients on the LAN interface.
- *Range* Enter a starting and ending IP Address range for client assignments on the LAN interface. Avoid assigning IP addresses from x.x.x.1 - x.x.x.10 and x.x.x.255, as they are often reserved for standard network services. This is a required parameter.
- *Default Gateway* Define a default gateway address for use with the default gateway. This is a required parameter.
- *DNS Forwarding*  Select this option to allow a DNS server to translate domain names into IP addresses. If this option is not selected, a primary and secondary DNS resource must be specified. DNS forwarding is useful when a request for a domain name is made but the DNS server, responsible for converting the name into its corresponding IP address, cannot locate the matching IP address.
- *Primary DNS* Enter an IP Address for the main Domain Name Server providing DNS services for the Access Point's LAN interface.
- *Secondary DNS* Enter an IP Address for the backup Domain Name Server providing DNS services for the Access Point's LAN interface.
- 16 Select Next**.** The Typical Setup Wizard displays the Wireless LAN Setup screen to set the an Access Point's WLAN 1 and WLAN 2 configuration.

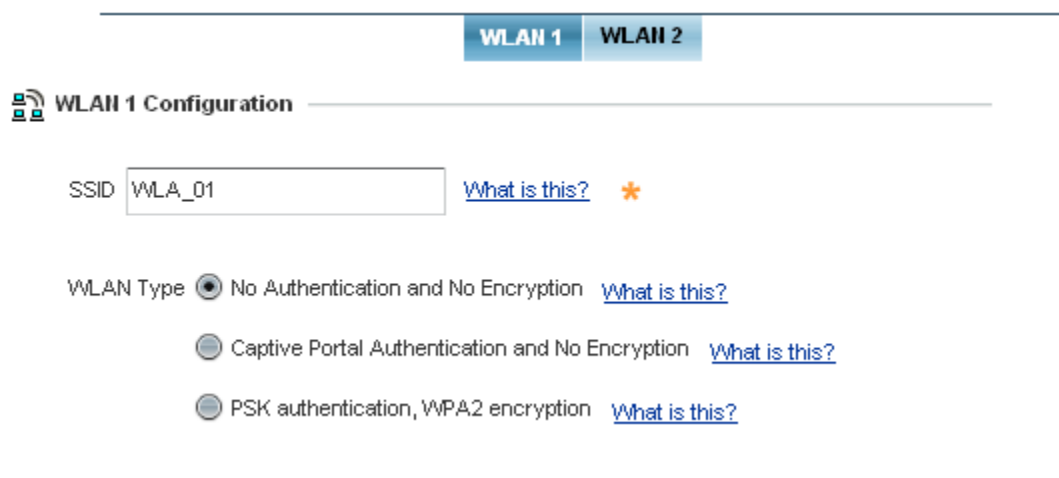

- 17 Set the following WLAN1 Configuration parameters:
	- *SSID* Configure the SSID for the WLAN.
	- *WLAN Type*  Configure encryption and authentication settings to protect the data and user integrity of WLAN 1.
	- *No Authentication and No Encryption*  Configures a network without any user authentication or data encryption. This means any data transmitted through the network is in plain text. Any device between end points can see the information transmitted. This is the least secure of all network configurations.
	- *Captive Portal Authentication and No Encryption Uses a RADIUS server to* authenticate users before allowing them on to the network. Once on the network, no encryption is used for the data transmitted through the network. Select this option to use a Web page (either internally or externally hosted) to authenticate users before access is granted to the network.
	- *PSK authentication, WPA2 encryption Configures a network that uses PSK* authentication and WPA2 encryption. Select this option to implement a pre-shared key that must be correctly shared between the Access Point and requesting clients.
- 18 Select Next**.** The Typical Setup Wizard displays the RADIUS Server Configuration screen if required.

Otherwise, the *Typical Setup Wizard* displays the Summary and Commit screen.

AP-8533 Access Point Installation Guide 27

19 Use the Radius Server Configuration screen to configure the users for the onboard RADIUS server. Use the screen to add, modify and remove RADIUS users.

Some WLANs require authentication using the on-board RADIUS server. User accounts must be added for all users that should be authorized by the server.

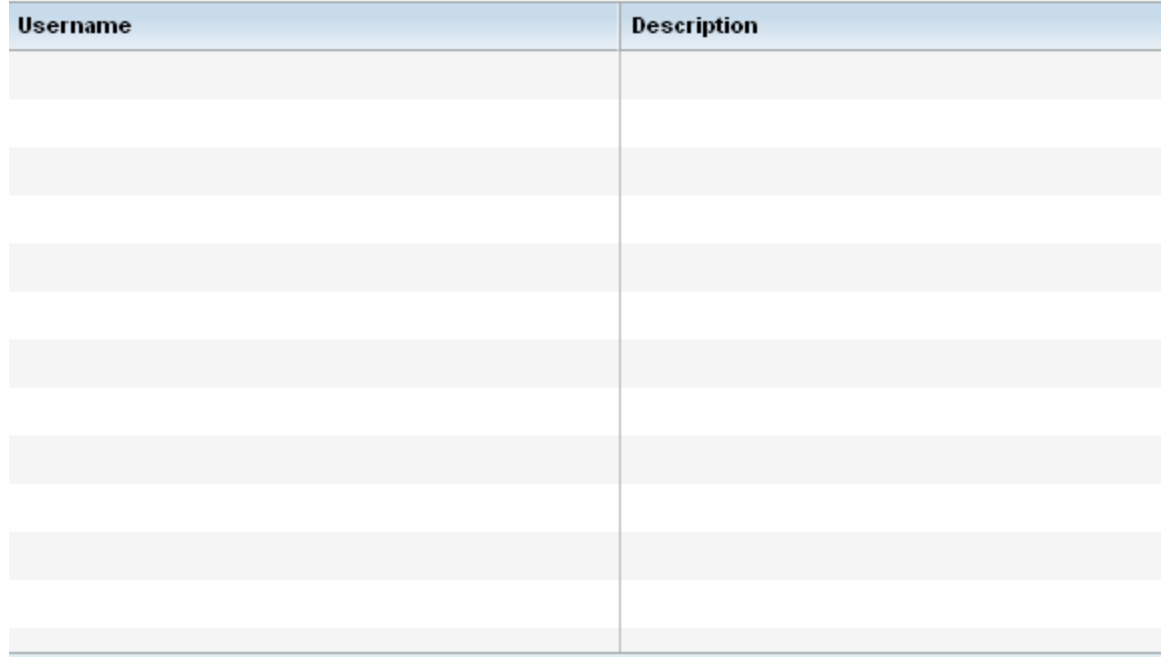

20 Select **Add User** to display the dialog to enter user information to add to the RADIUS server user database.

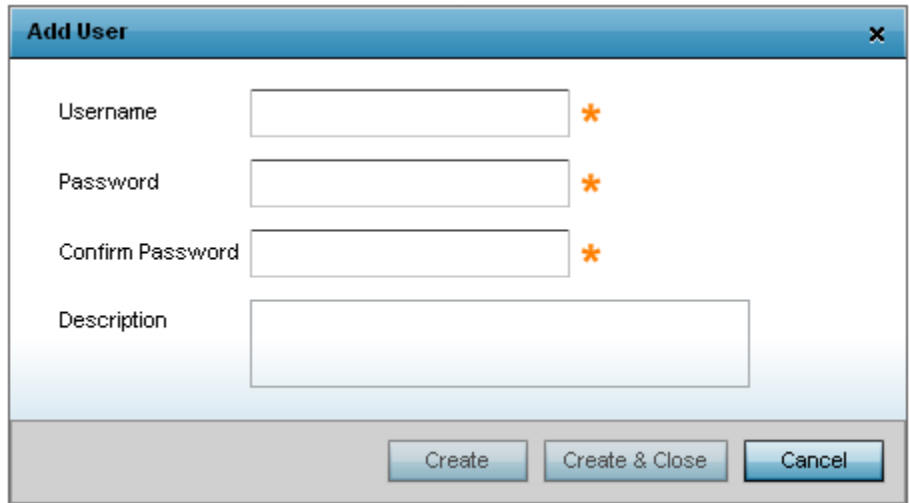

21 Enter the following user information:

- Username Provide a user name to authenticate the user.
- Password Provide a password to authenticate the user.
- Confirm Password Confirm the password by entering the same password entered in the Password field.
- Description Provide a description to identify the user created in the RADIUS server database.
- 22 Select Create to create the entry in the RADIUS server database and add another user. Select Create & Close to create an entry in the RADIUS server database and close the Add User dialog.
- 23 Select Modify User within the RADIUS Server Configuration screen to modify information for an existing user.

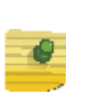

### **Note**

The Username cannot be modified with this dialog.

- 24 Select Delete User on the RADIUS Server Configuration screen to remove information for an existing user. Select Yes to verify the removal.
- 25 Select **Cancel** to revert to the last saved configuration.
- 26 Select Next**.** The Typical Setup Wizard displays the Summary and Commit screen to summarize the screens (pages) and settings updated using the Typical Setup Wizard.

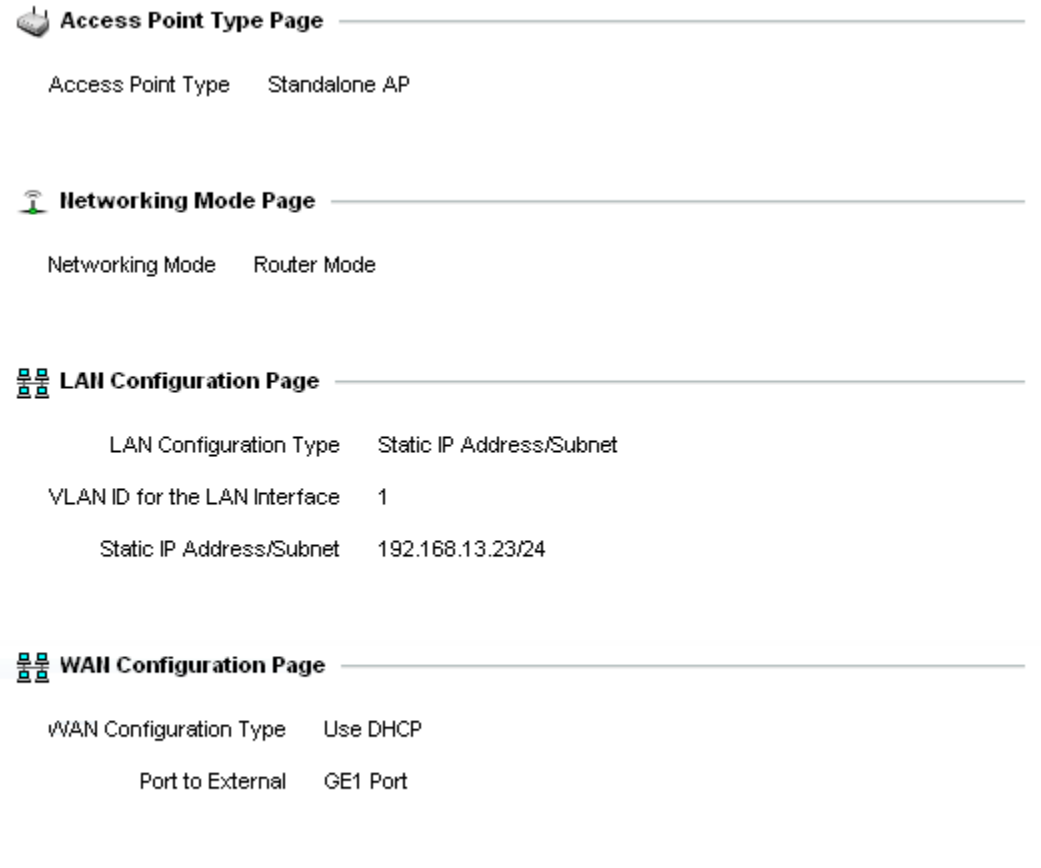

#### 음질 WLAN Configuration

No user intervention or additional settings are required. Its an additional means of validating the Access Point's updated configuration before it's deployed. However, if a screen displays settings not intended as part of the initial configuration, then any screen can be selected again from within the Navigation Panel and its settings modified accordingly.

If the configuration displays as intended, select **Save/Commit** to implement these settings to the Access Point's configuration. If additional changes are warranted based on the summary, either select the target page from the **Navigational Panel**, or use the Back and Next buttons to scroll to the target screen.

<span id="page-32-0"></span>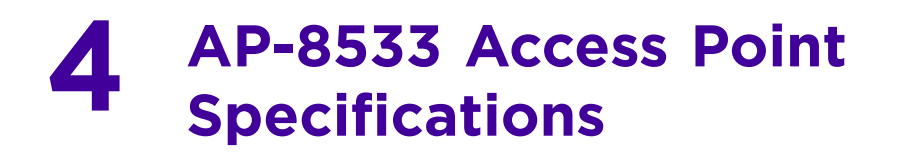

## <span id="page-32-1"></span>**Electrical Characteristics**

An AP-8533 Access Point has the following electrical characteristics:

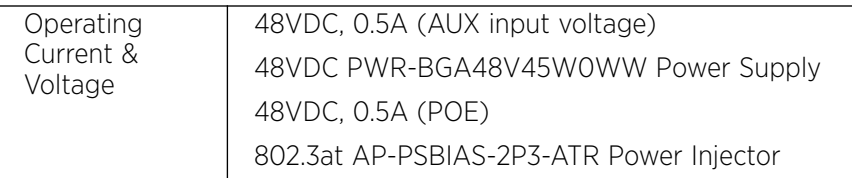

## <span id="page-32-2"></span>**Physical Characteristics**

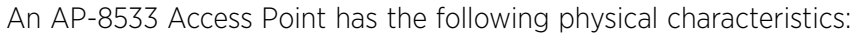

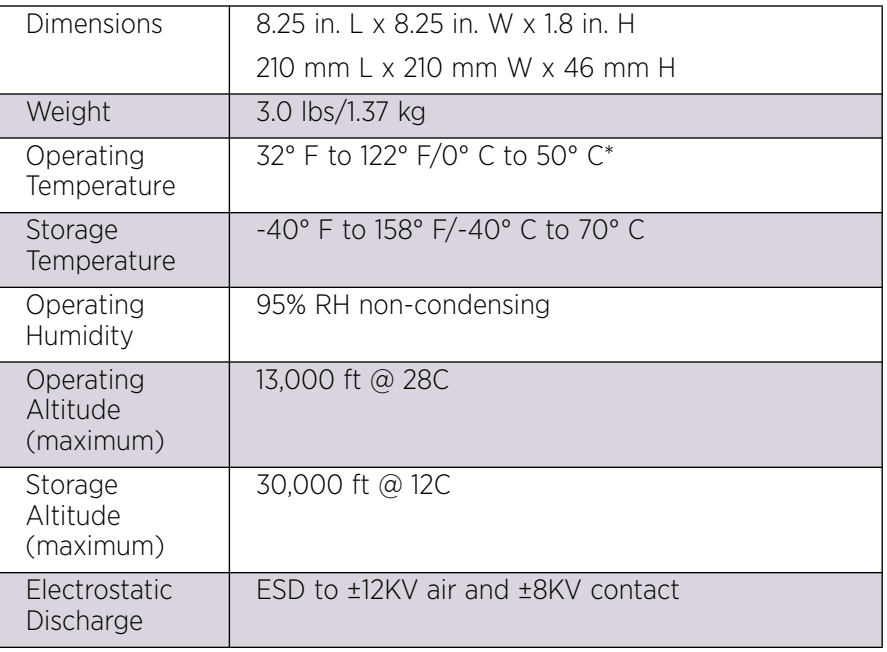

## <span id="page-33-0"></span>**Radio Characteristics**

### The AP-8533 Access Point has the following radio characteristics:

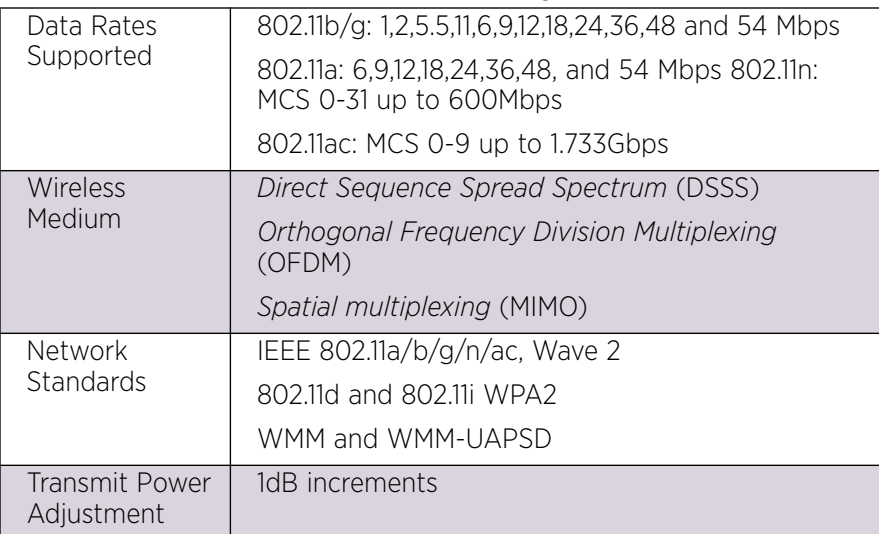

<span id="page-34-0"></span>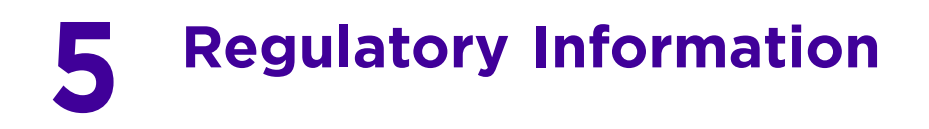

This guide applies to the following Model Numbers: AP-8533, AP-8533I.

All Extreme Networks devices are designed to be compliant with the rules and regulations in the locations they are sold and will be labeled as required.

Any changes or modifications to Extreme equipment, not expressly approved by Extreme Networks could void the user's authority to operate the equipment.

Extreme Networks devices are professionally installed, the Radio Frequency Output Power will not exceed the maximum allowable limit for the country of operation.

Antennas: Use only the supplied or an approved replacement antenna. Unauthorized antennas, modifications, or attachments could cause damage and may violate regulations.

This device is only to be used with a Extreme Wireless Switch.

For use only with Extreme approved and UL Listed mobile computers, Extreme approved, and UL Listed/Recognized battery packs.

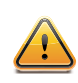

#### **CAUTION**

Only use Extreme approved and UL Listed accessories, battery packs, and battery chargers.

Do NOT attempt to charge damp/wet mobile computers or batteries. All components must be dry before connecting to an external power source.

Declared maximum operating temperature: 50°C.

## <span id="page-34-1"></span>**Bluetooth Wireless Technology**

This is an approved Bluetooth® product. For more information or to view the End Product Listing, visit <https://www.bluetooth.org/tpg/listings.cfm>.

## <span id="page-34-2"></span>**Wireless Device Country Approvals**

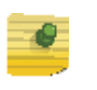

#### **Note**

This section is applicable only to WW/WR configurations.

Regulatory markings subject to certification are applied to the device signifying the radio(s) is/are approved for use in the following countries and continents: United States, Canada, Japan, China, South Korea, Australia, Europe and Taiwan.

Refer to the *Declaration of Conformity* (DoC) for details of other country markings. This is available at <http://www.extremenetworks.com/>.

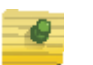

### **Note**

Europe includes Austria, Belgium, Bulgaria, Croatia, Czech Republic, Cyprus, Denmark, Estonia, Finland, France, Germany, Greece, Hungary, Iceland, Ireland, Italy, Latvia, Liechtenstein, Lithuania, Luxembourg, Malta, Netherlands, Norway, Poland, Portugal, Romania, Slovak Republic, Slovenia, Spain, Sweden, Switzerland, and the United Kingdom.

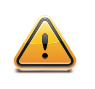

### **CAUTION**

Operation of the device without regulatory approval is illegal.

### <span id="page-35-0"></span>Country Selection

Select only the country in which the device will be used. Any other selection will make the operation of this device illegal.

Country Roaming

This device incorporates the International Roaming feature (IEEE802.11d) which will ensure the product operates on the correct channels for the particular country of use.

## <span id="page-35-1"></span>Frequency of Operation – IC

5 GHz Only

Industry Canada Statement:

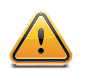

### **CAUTION**

The device for the band 5150-5250 MHz is only for indoor usage to reduce potential for harmful interference to co-Channel mobile satellite systems. High power radars are allocated as primary users (meaning they have priority) of 5250-5350 MHz and 5650-5850 MHz and these radars could cause interference and/or damage to LE-LAN devices.

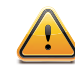

### **AVERTISSEMENT**

Le dispositif fonctionnant dans la bande 5150-5250 MHz est réservé uniquement pour une utilisation à l'intérieur afin de réduire les risques de brouillage préjudiciable aux systèmes de satellites mobiles utilisant les mêmes canaux.

Les utilisateurs de radars de haute puissance sont désignés utilisateurs principaux (c.-à-d., qu'ils ont la priorité) pour les bands 5250-5350 MHz et 5650-5850 MHz et que ces radars pourraient causer du brouillage et/ou des dommages aux dispositifs LAN-EL.

#### 2.4 GHz Only

The available channels for 802.11bg operation in the US are Channels 1 to 11. The range of channels is limited by firmware.

## <span id="page-36-0"></span>**Warnings for Use of Wireless Devices**

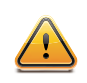

### **CAUTION**

Observe all warning notices with regard to the usage of wireless devices.

### <span id="page-36-1"></span>Potentially Hazardous Atmospheres - Vehicle Installation

You are reminded of the need to observe restrictions on the use of radio devices in fuel depots, chemical plants etc. and areas where the air contains chemicals or particles (such as grain, dust, or metal powders).

### <span id="page-36-2"></span>Potentially Hazardous Atmospheres - Fixed Installations

You are reminded of the need to observe restrictions on the use of radio devices in fuel depots, chemical plants etc. and areas where the air contains chemicals or particles such as grain, dust, or metal powders.

### <span id="page-36-3"></span>Safety in Aircraft

Switch off your wireless device whenever you are instructed to do so by airport or airline staff. If your device offers a 'flight mode' or similar feature, consult airline staff as to its use in flight.

### <span id="page-36-4"></span>Safety in Hospitals

 $\langle\langle\langle\cdot,\cdot\rangle\rangle\rangle$  Wireless devices transmit radio frequency energy and may affect medical electrical equipment. When installed adjacent to other equipment, it is advised to verify that the adjacent equipment is not adversely affected.

Wireless devices transmit radio frequency energy and may affect medical electrical equipment.

Wireless devices should be switched off wherever you are requested to do so in hospitals, clinics, or healthcare facilities. These requests are designed to prevent possible interference with sensitive medical equipment.

Wireless devices transmit radio frequency energy and may affect medical electrical equipment. When installed adjacent to other equipment, it is advised to verify that the adjacent equipment is not adversely affected.

#### Pacemakers

Pacemaker manufacturers recommended that a minimum of 15cm (6 inches) be maintained between a handheld wireless device and a pacemaker to avoid potential interference with the pacemaker. These recommendations are consistent with independent research and recommendations by Wireless Technology Research.

Persons with Pacemakers:

- Should ALWAYS keep the device more than 15cm (6 inches) from their pacemaker when turned ON.
- Should not carry the device in a breast pocket.
- Should use the ear furthest from the pacemaker to minimize the potential for interference.
- If you have any reason to suspect that interference is taking place, turn OFF your device.

Other Medical Devices

Consult your physician or the manufacturer of the medical device, to determine if the operation of your wireless product may interfere with the medical device.

## <span id="page-37-0"></span>**RF Exposure Guidelines**

### <span id="page-37-1"></span>Safety Information

#### Reducing RF Exposure - Use Properly

Only operate the device in accordance with the instructions supplied.

### <span id="page-37-2"></span>International

The device complies with internationally recognized standards covering human exposure to electromagnetic fields from radio devices. For information on "International" human exposure to electromagnetic fields refer to the *Declaration of Conformity* (DoC) at [http://](http://www.extremenetworks.com/) [www.extremenetworks.com/](http://www.extremenetworks.com/).

### <span id="page-37-3"></span>EMEA

#### Remote and Standalone Antenna Configurations

To comply with EU RF exposure requirements, antennas that are mounted externally at remote locations or operating near users at stand-alone desktop of similar configurations must operate with a minimum separation distance of 40 cm from all persons.

## <span id="page-38-0"></span>US and Canada

#### Co-located statement

To comply with FCC RF exposure compliance requirements, the antenna used for this transmitter must not be co-located or operating in conjunction with any other transmitter/ antenna except those already approved in this filling.

To satisfy US and Canadian RF exposure requirements, a transmitting device must operate with a minimum separation distance of 40 cm or more from a person's body.

Pour satisfaire aux exigences Américaines et Canadiennes d'exposition aux radiofréquences, un dispositif de transmission doit fonctionner avec une distance de séparation minimale de 40 cm ou plus de corps d'une personne.

Radiation Exposure Statement

This equipment complies with IC radiation exposure limits set forth for an uncontrolled environment. This equipment should be installed and operated with minimum distance 40 cm between the radiator and your body.

**NOTE IMPORTANTE**: (Pour l'utilisation de dispositifs mobiles)

Déclaration d'exposition aux radiations:

Cet équipement est conforme aux limites d'exposition aux rayonnements IC établies pour un environnement non contrôlé. Cet équipement doit être installé et utilisé avec un minimum de 40 cm de distance entre la source de rayonnement et votre corps.

#### Remote and Standalone Antenna Configurations

To comply with FCC RF exposure requirements, Antennas that are mounted externally must be professionally installed at a fixed location and operate with a minimum distance of 40 cm from all persons.

To comply with FCC Antenna requirements, the Antenna must be adjusted such that the RF emission lobes are below 30 degrees elevation.

## <span id="page-38-1"></span>**Power Supply**

This device must be powered from a 802.3af or 802.3at compliant power source which has been certified by the appropriate agencies, or by an Extreme approved UL LISTED ITE (IEC/ EN 60950-1, LPS/SELV) power supply with electrical ratings: Output 48 Vdc, min 0.75 A or 55 Vdc min 0.6 A, with a recommended ambient temperature greater than X degrees C. Use of alternative power supply will invalidate any approvals given to this unit and may be dangerous.

## <span id="page-39-0"></span>**Radio Frequency Interference Requirements—FCC**

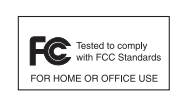

This equipment has been tested and found to comply with the limits for a Class B digital device, pursuant to Part 15 of the FCC rules. These limits are designed to provide reasonable protection against harmful interference in a residential installation. This equipment generates, uses and can radiate radio

frequency energy and, if not installed and used in accordance with the instructions, may cause harmful interference to radio communications. However there is no guarantee that interference will not occur in a particular installation. If this equipment does cause harmful interference to radio or television reception, which can be determined by turning the equipment off and on, the user is encouraged to try to correct the interference by one or more of the following measures:

- Reorient or relocate the receiving antenna
- Increase the separation between the equipment and receiver
- Connect the equipment into an outlet on a circuit different from that to which the receiver is connected
- Consult the dealer or an experienced radio/TV technician for help.

### <span id="page-39-1"></span>Radio Transmitters (Part 15)

This device complies with Part 15 of the FCC Rules. Operation is subject to the following two conditions: (1) this device may not cause harmful interference, and (2) this device must accept any interference received, including interference that may cause undesired operation.

### <span id="page-39-2"></span>Radio Frequency Interference Requirements - Canada

CAN ICES-3 (B)/NMB-3(B)

Radio Transmitters

For RLAN Devices:

The use of 5 GHz RLAN's, for use in Canada, have the following restrictions:

• Restricted Band 5.60 – 5.65 GHz

This device complies with Industry Canada's licence-exempt RSSs. Operation is subject to the following two conditions: (1) This device may not cause interference; and (2) This device must accept any interference, including interference that may cause undesired operation of the device.

Cet appareil est conforme exempts de licence le flux RSS de Industrie Canada. Son fonctionnement est soumis aux deux conditions suivantes:

(1) Ce dispositif ne peut causer des interférences; et (2) Cet appareil doit accepter toute interférence, y compris les interférences qui peuvent causer un mauvais fonctionnement de l'appareil.

Label Marking: The Term "IC:" before the radio certification only signifies that Industry Canada technical specifications were met

In accordance with the regulations of Industry Canada, this radio transmitter can operate with an antenna of a type and a maximum gain (or lower) approved for the transmitter by Industry Canada. With the aim of reducing the risk of radio interference to other users, the chosen antenna type and its gain should be selected so that the equivalent isotropically radiated power (e.i.r.p.) does not exceed the intensity necessary for the establishment of a satisfactory connection.

Conformément à la réglementation d'Industrie Canada, le présent émetteur radio peut fonctionner avec une antenne d'un type et d'un gain maximal (ou inférieur) approuvé pour l'émetteur par Industrie Canada. Dans le but de réduire les risques de brouillage radioélectriqueà l'intention des autres utilisateurs, il faut choisir le type d'antenne et son gain de sorte que la puissance isotrope rayonnée équivalente (p.i.r.e.) ne dépasse pas l'intensité nécessaire àl'établissement d'une communication satisfaisante.

In compliance with respective local regulatory law, AP software provides professional installers the option to configure the antenna type and antenna gain for approved antennas.

This radio transmitter (AP-8533I and AP-8533) has been approved by Industry Canada to operate with the antenna types listed below and having a maximum gain allowable and the impedance required for each type of antenna. The antenna types not included in this list, or whose gain is higher than the maximum gain indicates, are strictly prohibited for the operation of the transmitter.

Refer to AP-8533 Antennas on page 5 for a listing of the 2.4 GHz and 5 GHz antennas initially approved for use with AP-8533 and AP-8533I Access Points.

Le présent émetteur radio (AP-8533, AP-8533I) a été approuvé par Industrie Canada pour fonctionner avec les types d'antenne énumérés ci-dessous et ayant un gain admissible maximal et l'impédance requise pour chaque type d'antenne. Les types d'antenne non inclus dans cette liste ou dont le gain est supérieur au gain maximal indiqué, sont strictement interdits pour l'exploitation de l'émetteur.

## <span id="page-40-0"></span>**CE Marking and European Economic Area (EEA)**

**WARNING**: This is a Class B product. In a domestic environment this product may  $\mathcal{C}$ cause radio interference in which case the user may be required to take adequate measures.

The use of 2.4GHz RLAN's, for use through the EEA, have the following restrictions:

• Maximum radiated transmit power of 100 mW EIRP in the frequency range 2.400 - 2.4835 GHz.

Bluetooth® Wireless Technology for use through the EEA has the following restrictions:

• Maximum radiated transmit power of 100 mW EIRP in the frequency range 2.400 - 2.4835 GHz.

## <span id="page-41-0"></span>**Statement of Compliance**

Extreme hereby, declares that this device is in compliance with the essential requirements and other relevant provisions of Directives 2014/53/EU and 2011/65/EU. A Declaration of Conformity may be obtained from <http://www.extremenetworks.com/>.

## <span id="page-41-1"></span>**Japan (VCCI) - Voluntary Control Council for Interference**

Class B ITE

この装置は、情報処理装置等電波障害自主規制協議会(VCCI)の基準に基づくクラスB情 報技術装置です。この装置は、家庭環境で使用するにとを目的としていますが、この装置が ラジオやテレビジョン受信機に近接して使用されると、受信障害を引き起こすことがありま 取扱説明書に従って正しい取り扱いをして下さい。 す。

5.2/5.3GHz 屋内使用規定" or この製品は屋内においてのみ使用可能です

## <span id="page-41-2"></span>**Korea Warning Statement for Class B ITE**

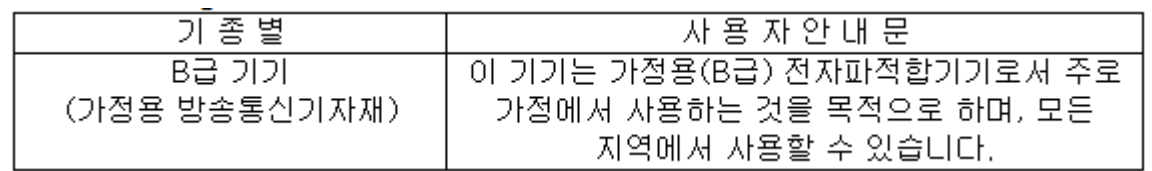

## <span id="page-41-3"></span>**Other Countries**

All 2.4GHz and 5GHz Wireless Devices:

### <span id="page-41-4"></span>Australia

Use of 5GHz RLAN's in Australia is restricted in the following band 5.50 – 5.65GHz.

### <span id="page-41-5"></span>Brazil

(UNWANTED EMISSIONS - ALL PRODUCTS)

Regulatory declarations for AP-8533I, AP-8533 - BRAZIL

For more information consult the website <www.anatel.gov.br>.

Nota: A marca de certificação se aplica ao Transceptor, modelo AP-8533. Este equipamento opera em caráter secundário, isto é, não tem direito a proteção contra interferência prejudicial, mesmo de estações do mesmo tipo, e não pode causar interferência a sistemas operando em caráter primário. Para maiores informações sobre ANATEL consulte o site: <www.anatel.gov.br>.

Este equipamento opera em caráter secundário, isto é, não tem direito a proteção contra interferência prejudicial, mesmo de estações do mesmo tipo, e não pode causar interferência a sistemas operando em caráter primário.

Este produto está homologado pela Anatel, de acordo com os procedimentos regulamentados pela Resolução n°242/2000 e atende aos requisitos técnicos aplicados, incluindo os limites de exposição da Taxa de Absorção Específica referente a campos elétricos, magnéticos e eletromagnéticos de radiofrequência, de acordo com as Resoluções n° 303/2002 e 533/2009.

Este dispositivo está em conformidade com as diretrizes de exposição à radiofrequência quando posicionado pelo menos 25 centímetros de distância do corpo. Para maiores informações, consulte o site da Anatel.

### <span id="page-42-0"></span>Chile

Este equipo cumple con la Resolución No 403 de 2008, de la Subsecretaria de telecomunicaciones, relativa a radiaciones electromagnéticas.

### <span id="page-42-1"></span>China

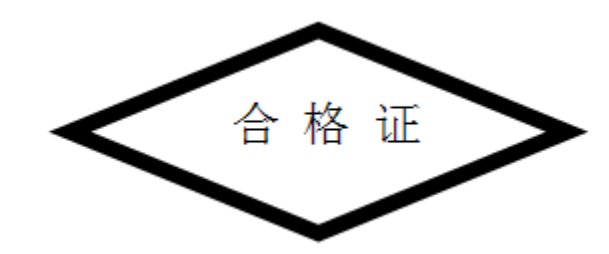

## <span id="page-42-2"></span>Hong Kong

In accordance with HKTA1039, the band 5.15GHz - 5.35GHz is for indoor operation only.

### <span id="page-42-3"></span>**Mexico**

Restrict Frequency Range to: 2.450 – 2.4835 GHz.

La operación de este equipo está sujeta a las siguientes dos condiciones: (1) es posible que este equipo o dispositivo no cause interferencia perjudicial y (2) este equipo o dispositivo debe aceptar cualquier interferencia, incluyendo la que pueda causar su operación no deseada.

### <span id="page-42-4"></span>S. Korea

For a radio equipment using 2400~2483.5MHz or 5725~5825MHz, the following two expression should be displayed;

무선설비는 운용 중 전파혼신 가능성이 있음.

당해 무선설비 는전파혼 신 가능성이 있으므로 인명안전과 관련된 서비스는 할 수 없습니다.

$$
\Bigg/ 41
$$

### <span id="page-43-0"></span>Taiwan

臺灣

低功率電波輻射性電機管理辦法

第十二條 經型式認證合格之低功率射頻電機,非經許可,公司、商號或使用者均不得擅自變更頻 率、加大功率或變更原設計之特性及功能。

第十四條

低功率射頻電機之使用不得影響飛航安全及干擾合法通信;經發現有干擾現象時, 應立即 停用,並改善至無干擾時方得繼續使用。 前項合法通信,指依電信規定作業之無線電通信。 低功率射頻電機須忍受合法通信或工業、科學及醫療用電波輻射性電機設備之干擾。

雷磁波曝露量MPE標準值1mW/cm<sup>2</sup>,本產品使用時建議應距離人體: 40cm

## <span id="page-43-1"></span>**Turkey**

Bu cihaz Türkçe karakterlerin tamam?n? ihtiva eden ETSI TS 123.038 V8.0.0 (veya sonraki sürümün

kodu) ve ETSI TS 123.040 V8.1.0 (veya sonraki sürümün kodu) teknik özelliklerine uygundur.

## <span id="page-43-2"></span>Ukraine

Дане обладнання відповідає вимогам технічного регламенту №1057, № 2008 на обмеження щодо використання деяких небезпечних речовин в електричних та електронних пристроях.

## <span id="page-43-3"></span>Thailand

เครื่องโทรคมนาคมและอุปกรณ์นี้ มีความสอดคล้องตามข้อกำหนดของ กทช.

## <span id="page-43-4"></span>Eurasian Customs Union

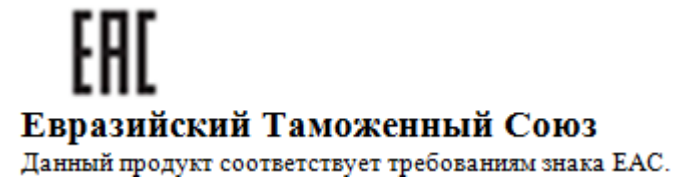

<span id="page-43-5"></span>**Waste Electrical and Electronic Equipment (WEEE)**

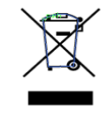

$$
\begin{array}{c} 42 \end{array}
$$

In accordance with Directive 2012/19/EU of the European Parliament on waste electrical and electronic equipment (WEEE):

- 1 The symbol above indicates that separate collection of electrical and electronic equipment is required.
- 2 When this product has reached the end of its serviceable life, it cannot be disposed of as unsorted municipal waste. It must be collected and treated separately.
- 3 It has been determined by the European Parliament that there are potential negative effects on the environment and human health as a result of the presence of hazardous substances in electrical and electronic equipment.
- 4 It is the users' responsibility to utilize the available collection system to ensure WEEE is properly treated. For information about the available collection system, please contact Extreme Customer Support at +353 61 705500 (Ireland).

### <span id="page-44-0"></span>TURKISH WEEE Statement of Compliance

EEE Yönetmeliğine Uygundur

$$
\Bigg/ 43
$$

<span id="page-45-0"></span>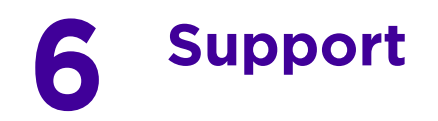

If you have a problem with your equipment, contact support for your region.

Contact information is available at [http://www.extremenetworks.com/support/](http://www.extremenetworks.com/support/contact/) [contact/](http://www.extremenetworks.com/support/contact/).

When contacting support, provide the following information:

- • *Serial number of the unit*
- • Model number or product name
- • Software type and version number

Support responds to calls by e-mail, telephone, or fax within the time limits set forth in support agreements. If you purchased your product from a business partner, contact that business partner for support.

Customer Support Web Sites

The Support site, located at <http://www.extremenetworks.com/support/>, provides information and online assistance including developer tools, software downloads, product manuals and online repair requests.

Manuals

<http://www.extremenetworks.com/support/documentation/>

# <span id="page-46-0"></span>**7 End-User Software License Agreement**

This document is an agreement ("Agreement") between You, the end user, and Extreme Networks, Inc., on behalf of itself and its Affiliates ("Extreme") that sets forth your rights and obligations with respect to the "Licensed Materials". BY INSTALLING SOFTWARE AND/ OR THE LICENSE KEY FOR THE SOFTWARE ("License Key") (collectively, "Licensed Software"), IF APPLICABLE, COPYING, OR OTHERWISE USING THE LICENSED SOFTWARE AND/OR ANY OF THE LICENSED MATERIALS UNDER THIS AGREEMENT, YOU ARE AGREEING TO BE BOUND BY THE TERMS OF THIS AGREEMENT, WHICH INCLUDES THE LICENSE(S) AND THE LIMITATION(S) OF WARRANTY AND DISCLAIMER(S)/LIMITATION(S) OF LIABILITY. IF YOU DO NOT AGREE TO THE TERMS OF THIS AGREEMENT, RETURN THE LICENSE KEY (IF APPLICABLE) TO EXTREME OR YOUR DEALER, IF ANY, OR DO NOT USE THE LICENSED SOFTWARE AND/OR LICENSED MATERIALS AND CONTACT EXTREME OR YOUR DEALER WITHIN TEN (10) DAYS FOLLOWING THE DATE OF RECEIPT TO ARRANGE FOR A REFUND. IF YOU HAVE ANY QUESTIONS ABOUT THIS AGREEMENT, CONTACT EXTREME, Attn: LegalTeam@extremenetworks.com.

1 DEFINITIONS. "Affiliates" means any person, partnership, corporation, limited liability company, or other form of enterprise that directly or indirectly through one or more intermediaries, controls, or is controlled by, or is under common control with the party specified. "Server Application" means the software application associated to software authorized for installation (per License Key, if applicable) on one or more of Your servers as further defined in the Ordering Documentation. "Client Application" shall refer to the application to access the Server Application. "Network Device" for purposes of this Agreement shall mean a physical computer device, appliance, appliance component, controller, wireless access point, or virtual appliance as further described within the applicable product documentation, which includes the Order Documentation. "Licensed Materials" means the Licensed Software (including the Server Application and Client Application), Network Device (if applicable), Firmware, media embodying software, and the accompanying documentation. "Concurrent User" shall refer to any of Your individual employees who You provide access to the Server Application at any one time. "Firmware" refers to any software program or code embedded in chips or other media. "Standalone" software is software licensed for use independent of any hardware purchase as identified in the Ordering Documentation. "Licensed Software" collectively refers to the software, including Standalone software, Firmware, Server Application, Client Application or other application licensed with conditional use parameters as defined in the Ordering Documentation. "Ordering Documentation" shall mean the applicable price quotation, corresponding purchase order, relevant invoice, order acknowledgment, and accompanying documentation or specifications for the products and services purchased, acquired or licensed hereunder from Extreme either directly or indirectly.

2 TERM. This Agreement is effective from the date on which You accept the terms and conditions of this Agreement via click-through, commence using the products and services or upon delivery of the License Key if applicable, and shall be effective until terminated. In the case of Licensed Materials offered on a subscription basis, the term of "licensed use" shall be as defined within Your Ordering Documentation.

3 GRANT OF LICENSE. Extreme will grant You a non-transferable, non-sublicensable, nonexclusive license to use the Licensed Materials and the accompanying documentation for your own business purposes subject to the terms and conditions of this Agreement

applicable licensing restrictions, and any term, user server networking device, field of use, or other restrictions as set forth in Your Ordering Documentation. If the Licensed Materials are being licensed on a subscription and/or capacity basis, the applicable term and/or capacity limit of the license shall be specified in Your Ordering Documentation. You may install and use the Licensed Materials as permitted by the license type purchased as described below in License Types. The license type purchased is specified on the invoice issued to You by Extreme or Your dealer, if any. YOU MAY NOT USE, COPY, OR MODIFY THE LICENSED MATERIALS, IN WHOLE OR IN PART, EXCEPT AS EXPRESSLY PROVIDED IN THIS AGREEMENT.

- 4 LICENSE TYPES.
- Single User, Single Network Device. Under the terms of this license type, the license granted to You by Extreme authorizes You to use the Licensed Materials as bundled with a single Network Device as identified by a unique serial number for the applicable Term, if and as specified in Your Ordering Documentation, or any replacement for that network device for that same Term, for internal use only. A separate license, under a separate License Agreement, is required for any other network device on which You or another individual, employee or other third party intend to use the Licensed Materials. A separate license under a separate License Agreement is also required if You wish to use a Client license (as described below).
- Single User, Multiple Network Device. Under the terms of this license type, the license granted to You by Extreme authorizes You to use the Licensed Materials with a defined amount of Network Devices as defined in the Ordering Documentation.
- Client. Under the terms of the Client license, the license granted to You by Extreme will authorize You to install the License Key for the Licensed Materials on your server and allow the specific number of Concurrent Users as ordered by you and is set forth in Your Ordering Documentation. A separate license is required for each additional Concurrent User.
- Standalone. Software or other Licensed Materials licensed to You for use independent of any Network Device.
- Subscription. Licensed Materials, and inclusive Software, Network Device or related appliance updates and maintenance services, licensed to You for use during a subscription period as defined in Your applicable Ordering Documentation.
- Capacity. Under the terms of this license, the license granted to You by Extreme authorizes You to use the Licensed Materials up to the amount of capacity or usage as defined in the Ordering Documentation.

5 AUDIT RIGHTS. You agree that Extreme may audit Your use of the Licensed Materials for compliance with these terms and Your License Type at any time, upon reasonable notice. In the event that such audit reveals any use of the Licensed Materials by You other than in full compliance with the license granted and the terms of this Agreement, Extreme reserves the right to charge You for all reasonable expenses related to such audit in addition to any other liabilities and overages applicable as a result of such noncompliance, including but not limited to additional fees for Concurrent Users, excess capacity or usage over and above those specifically granted to You. From time to time, the Licensed Materials may upload information about the Licensed Materials and the associated usage to Extreme. This is to verify the Licensed Materials are being used in accordance with a valid license and/or entitlement. By using the Licensed Materials, you consent to the transmission of this information.

6 RESTRICTION AGAINST COPYING OR MODIFYING LICENSED MATERIALS. Except as expressly permitted in this Agreement, You may not copy or otherwise reproduce the Licensed Materials. In no event does the limited copying or reproduction permitted under this Agreement include the right to decompile, disassemble, electronically transfer, or reverse engineer the Licensed Materials, including the Licensed Software, or to translate the Licensed Materials into another computer language. The media embodying the Licensed Materials may be copied by You, in whole or in part, into printed or machine readable form, in sufficient numbers only for backup or archival purposes, or to replace a worn or defective copy. However, You agree not to have more than two (2) copies of the Licensed Software in whole or in part, including the original media, in your possession for said purposes without Extreme' prior written consent, and in no event shall You operate more copies of the Licensed Software than the specific licenses granted to You. You may not copy or reproduce the documentation. You agree to maintain appropriate records of the location of the original media and all copies of the Licensed Software, in whole or in part, made by You. Any portion of the Licensed Software included in any such modular work shall be used only on a single computer for internal purposes and shall remain subject to all the terms and conditions of this Agreement. You agree to include any copyright or other proprietary notice set forth on the label of the media embodying the Licensed Software on any copy of the Licensed Software in any form, in whole or in part, or on any modification of the Licensed Software or any such modular work containing the Licensed Software or any part thereof.

#### 7 TITLE AND PROPRIETARY RIGHTS.

a The Licensed Materials are copyrighted works and are the sole and exclusive property of Extreme, any company or a division thereof which Extreme controls or is controlled by, or which may result from the merger or consolidation with Extreme (its "Affiliates"), and/or their suppliers. This Agreement conveys a limited right to operate the Licensed Materials and shall not be construed to convey title to the Licensed Materials to You. There are no implied rights. You shall not sell, lease, transfer, sublicense, dispose of, or otherwise make available the Licensed Materials or any portion thereof, to any other party.

b You further acknowledge that in the event of a breach of this Agreement, Extreme shall suffer severe and irreparable damages for which monetary compensation alone will be inadequate. You therefore agree that in the event of a breach of this Agreement, Extreme shall be entitled to monetary damages and its reasonable attorney's fees and costs in enforcing this Agreement, as well as injunctive relief to restrain such breach, in addition to any other remedies available to Extreme.

8 PROTECTION AND SECURITY. In the performance of this Agreement or in contemplation thereof, You and your employees and agents may have access to private or confidential information owned or controlled by Extreme relating to the Licensed Materials supplied hereunder including, but not limited to, product specifications and schematics, and such information may contain proprietary details and disclosures. All information and data so acquired by You or your employees or agents under this Agreement or in contemplation hereof shall be and shall remain Extreme' exclusive property, and You shall use all commercially reasonable efforts to keep, and have your employees and agents keep, any and all such information and data confidential, and shall not copy, publish, or disclose it to others, without Extreme' prior written approval, and shall return such information and data to Extreme at its request. Nothing herein shall limit your use or dissemination of information not actually derived from Extreme or of information which has been or subsequently is made public by Extreme, or a third party having authority to do so. You agree not to deliver or otherwise make available the Licensed Materials or any part thereof, including without limitation the object or source code (if provided) of the Licensed Software, to any party other than Extreme or its employees, except for purposes specifically related to your use of the Licensed Materials on a single computer as expressly provided in this Agreement, without the prior written consent of Extreme. You acknowledge that the Licensed Materials contain valuable confidential information and trade secrets, and that unauthorized use, copying and/or disclosure thereof are harmful to Extreme or its Affiliates and/or its/their software suppliers.

9 MAINTENANCE AND UPDATES. Except as otherwise defined below, updates and certain maintenance and support services, if any, shall be provided to You pursuant to the terms of an Extreme Service and Maintenance Agreement, if Extreme and You enter into such an agreement. Except as specifically set forth in such agreement, Extreme shall not be under any obligation to provide updates, modifications, or enhancements, or maintenance and support services for the Licensed Materials to You. If you have purchased Licensed Materials on a subscription basis then the applicable service terms for Your Licensed Materials are as provided in Your Ordering Documentation. Extreme will perform the maintenance and updates in a timely and professional manner, during the Term of Your subscription, using qualified and experienced personnel. You will cooperate in good faith with Extreme in the performance of the support services including, but not limited to, providing Extreme with: (a) access to the Extreme Licensed Materials (and related systems); and (b) reasonably requested assistance and information. Further information about the applicable maintenance and updates terms can be found on Extreme's website at http:// www.extremenetworks.com/company/legal/terms-of-support

10 DEFAULT AND TERMINATION. In the event that You shall fail to keep, observe, or perform any obligation under this Agreement, including a failure to pay any sums due to Extreme, or in the event that you become insolvent or seek protection, voluntarily or involuntarily, under any bankruptcy law, Extreme may, in addition to any other remedies it may have under law, terminate the License and any other agreements between Extreme and You.

a Immediately after any termination of the Agreement, Your licensed subscription term, or if You have for any reason discontinued use of Licensed Materials, You shall return to Extreme the original and any copies of the Licensed Materials and remove the Licensed Materials, including an Licensed Software, from any modular works made pursuant to Section 3, and certify in writing that through your best efforts and to the best of your knowledge the original and all copies of the terminated or discontinued Licensed Materials have been returned to Extreme.

b Sections 1, 7, 8, 10, 11, 12, 13, 14 and 15 shall survive termination of this Agreement for any reason.

11 EXPORT REQUIREMENTS. You are advised that the Licensed Materials, including the Licensed Software is of United States origin and subject to United States Export Administration Regulations; diversion contrary to United States law and regulation is prohibited. You agree not to directly or indirectly export, import or transmit the Licensed Materials, including the Licensed Software to any country, end user or for any Use that is prohibited by applicable United States regulation or statute (including but not limited to

those countries embargoed from time to time by the United States government); or contrary to the laws or regulations of any other governmental entity that has jurisdiction over such export, import, transmission or Use.

12 UNITED STATES GOVERNMENT RESTRICTED RIGHTS. The Licensed Materials (i) were developed solely at private expense; (ii) contain "restricted computer software" submitted with restricted rights in accordance with section 52.227-19 (a) through (d) of the Commercial Computer Software-Restricted Rights Clause and its successors, and (iii) in all respects is proprietary data belonging to Extreme and/or its suppliers. For Department of Defense units, the Licensed Materials are considered commercial computer software in accordance with DFARS section 227.7202-3 and its successors, and use, duplication, or disclosure by the U.S. Government is subject to restrictions set forth herein.

13 LIMITED WARRANTY AND LIMITATION OF LIABILITY. Extreme warrants to You that (a) the initially-shipped version of the Licensed Materials will materially conform to the Documentation; and (b) the media on which the Licensed Software is recorded will be free from material defects for a period of ninety (90) days from the date of delivery to You or such other minimum period required under applicable law. Extreme does not warrant that Your use of the Licensed Materials will be error-free or uninterrupted. NEITHER EXTREME NOR ITS AFFILIATES MAKE ANY OTHER WARRANTY OR REPRESENTATION, EXPRESS OR IMPLIED, WITH RESPECT TO THE LICENSED MATERIALS, WHICH ARE LICENSED "AS IS". THE LIMITED WARRANTY AND REMEDY PROVIDED ABOVE ARE EXCLUSIVE AND IN LIEU OF ALL OTHER WARRANTIES, INCLUDING IMPLIED WARRANTIES OF MERCHANTABILITY OR FITNESS FOR A PARTICULAR PURPOSE, WHICH ARE EXPRESSLY DISCLAIMED, AND STATEMENTS OR REPRESENTATIONS MADE BY ANY OTHER PERSON OR FIRM ARE VOID. IN NO EVENT WILL EXTREME OR ANY OTHER PARTY WHO HAS BEEN INVOLVED IN THE CREATION, PRODUCTION OR DELIVERY OF THE LICENSED MATERIALS BE LIABLE FOR SPECIAL, DIRECT, INDIRECT, RELIANCE, INCIDENTAL OR CONSEQUENTIAL DAMAGES, INCLUDING LOSS OF DATA OR PROFITS OR FOR INABILITY TO USE THE LICENSED MATERIALS, TO ANY PARTY EVEN IF EXTREME OR SUCH OTHER PARTY HAS BEEN ADVISED OF THE POSSIBILITY OF SUCH DAMAGES. IN NO EVENT SHALL EXTREME OR SUCH OTHER PARTY'S LIABILITY FOR ANY DAMAGES OR LOSS TO YOU OR ANY OTHER PARTY EXCEED THE LICENSE FEE YOU PAID FOR THE LICENSED MATERIALS. Some states do not allow limitations on how long an implied warranty lasts and some states do not allow the exclusion or limitation of incidental or consequential damages, so the above limitation and exclusion may not apply to you. This limited warranty gives you specific legal rights, and you may also have other rights which vary from state to state.

14 JURISDICTION. The rights and obligations of the parties to this Agreement shall be governed and construed in accordance with the laws and in the State and Federal courts of the State of California, without regard to its rules with respect to choice of law. You waive any objections to the personal jurisdiction and venue of such courts. None of the 1980 United Nations Convention on the Limitation Period in the International Sale of Goods, and the Uniform Computer Information Transactions Act shall apply to this Agreement.

15 FREE AND OPEN SOURCE SOFTWARE. Portions of the Software (Open Source Software) provided to you may be subject to a license that permits you to modify these portions and redistribute the modifications (an Open Source License). Your use, modification and redistribution of the Open Source Software are governed by the terms and conditions of the applicable Open Source License. More details regarding the Open

Source Software and the applicable Open Source Licenses are available at www.extremenetworks.com/services/SoftwareLicensing.aspx. Some of the Open Source software may be subject to the GNU General Public License v.x (GPL) or the Lesser General Public Library (LGPL), copies of which are provided with the Licensed Materials and are further available for review at www.extremenetworks.com/services/ SoftwareLicensing.aspx, or upon request as directed herein. In accordance with the terms of the GPL and LGPL, you may request a copy of the relevant source code. See the Software Licensing web site for additional details. This offer is valid for up to three years from the date of original download of the software.

16 GENERAL.

a This Agreement is the entire agreement between Extreme and You regarding the Licensed Materials, and all prior agreements, representations, statements, and undertakings, oral or written, are hereby expressly superseded and canceled.

b This Agreement may not be changed or amended except in writing signed by both parties hereto.

c You represent that You have full right and/or authorization to enter into this Agreement.

d This Agreement shall not be assignable by You without the express written consent of Extreme. The rights of Extreme and Your obligations under this Agreement shall inure to the benefit of Extreme' assignees, licensors, and licensees.

e Section headings are for convenience only and shall not be considered in the interpretation of this Agreement.

f The provisions of the Agreement are severable and if any one or more of the provisions hereof are judicially determined to be illegal or otherwise unenforceable, in whole or in part, the remaining provisions of this Agreement shall nevertheless be binding on and enforceable by and between the parties hereto.

g Extreme's waiver of any right shall not constitute waiver of that right in future. This Agreement constitutes the entire understanding between the parties with respect to the subject matter hereof, and all prior agreements, representations, statements and undertakings, oral or written, are hereby expressly superseded and canceled. No purchase order shall supersede this Agreement.

h Should You have any questions regarding this Agreement, You may contact Extreme at the address set forth below. Any notice or other communication to be sent to Extreme must be mailed by certified mail to the following address:

Extreme Networks, Inc. 6480 Via Del Oro San Jose, CA 95119, USA Tel: +1 408-579-2800 Toll-free: +1 888-257-3000

# <span id="page-52-0"></span>**8 AP-8533 Access Point China ROHS Compliance**

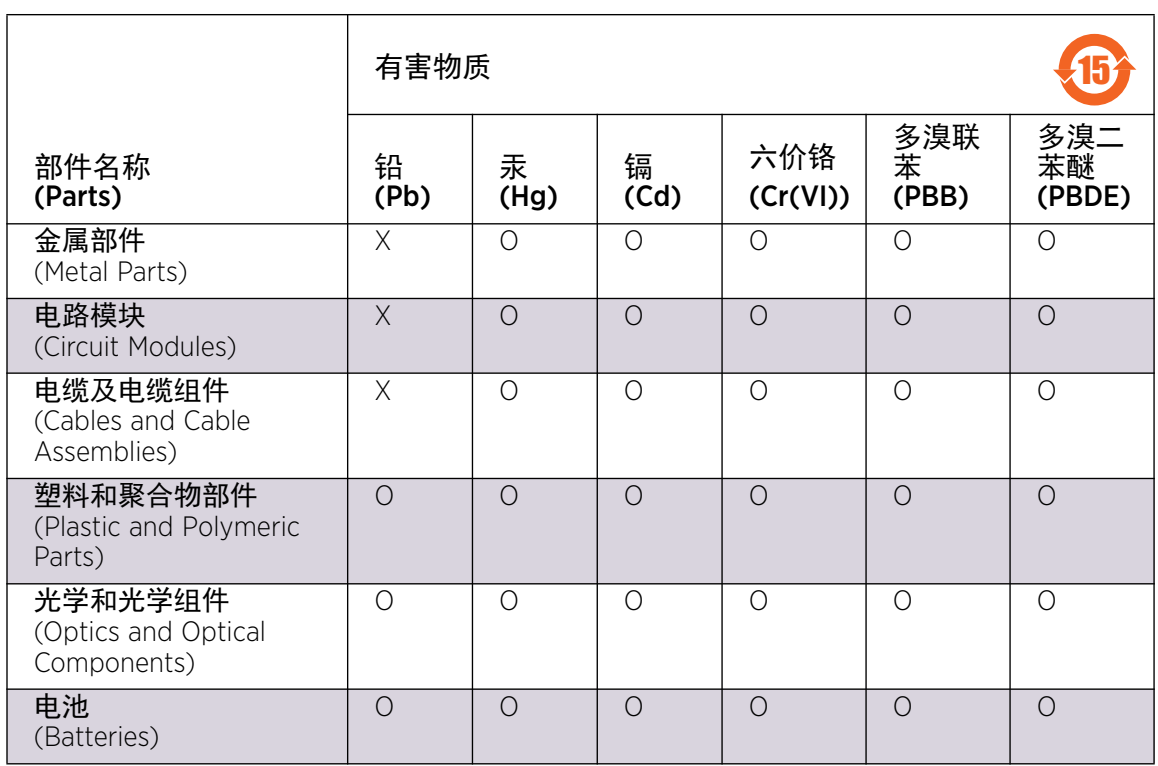

#### 本表格依据 SJ/T 11364 的规定编制。

0: 表示该有害物质在该部件所有均质材料中的含量均在 GB/T 26572 规定的限量 要求以 下。

X: 表示该有害物质至少在该部件的某一均质材料中的含量超出 GB/T 26572 规定 的限量要求。(企业可在此 处, 根据实际情况对上表中打"×"的技术原因进 行进一步说明。)

This table was created to comply with China RoHS requirements for AP-8533 and AP-8533I Access Points.

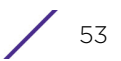